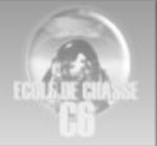

# EDC niveau 0

Configuration des boxes pour Falcon 4 Par Acrid FFW01

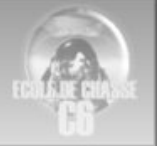

### Table des matières

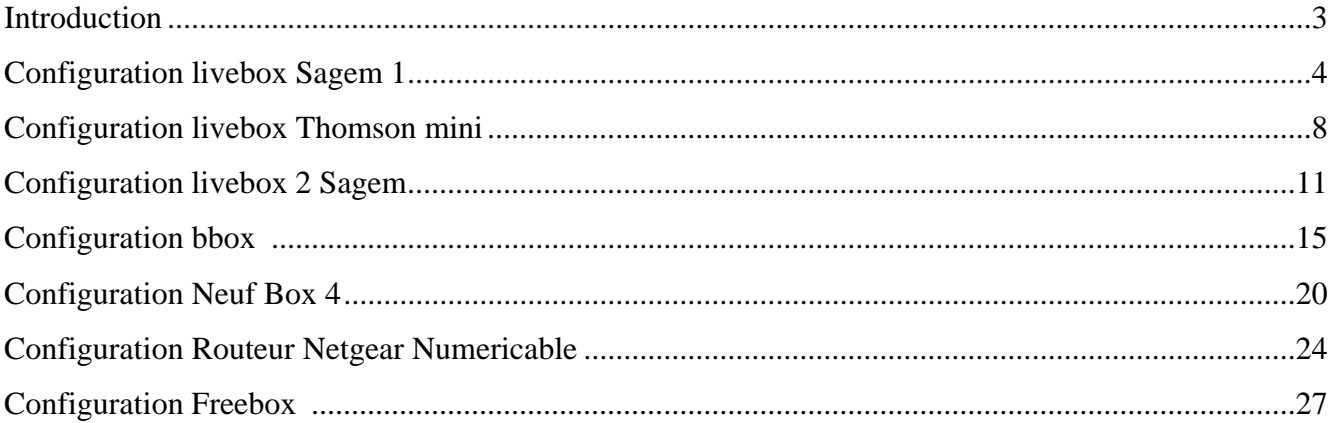

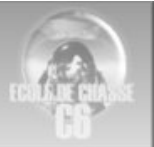

### **Introduction**

Falcon n'étant pas de la première jeunesse il n'exploite pas la norme Upnp récente qui permet d'ouvrir automatiquement les ports et rediriger le trafic vers le bon ordinateur.

4 étapes

1 ouvrir le firewall de sa box pour laisser passer le trafic Falcon.

-sur les ports 2934 à 2937 en UDP pour falcon lui meme

-sur les ports 9987 à 9989 TCD et UDP pour les IVC (internal voice communication)

2 attribuer une IP locale fixe à son PC falcon pour recevoir le trafic sur les port ci-dessus

3 rediriger par le NAT (Network adresse translation) ce trafic vers cet ordinateur.

4 Vérifier que tout est bien paramétré en testant le trafic sur ces port. Le petit logiciel Open port checker peut le faire http://portforward.com/help/portcheck.htm

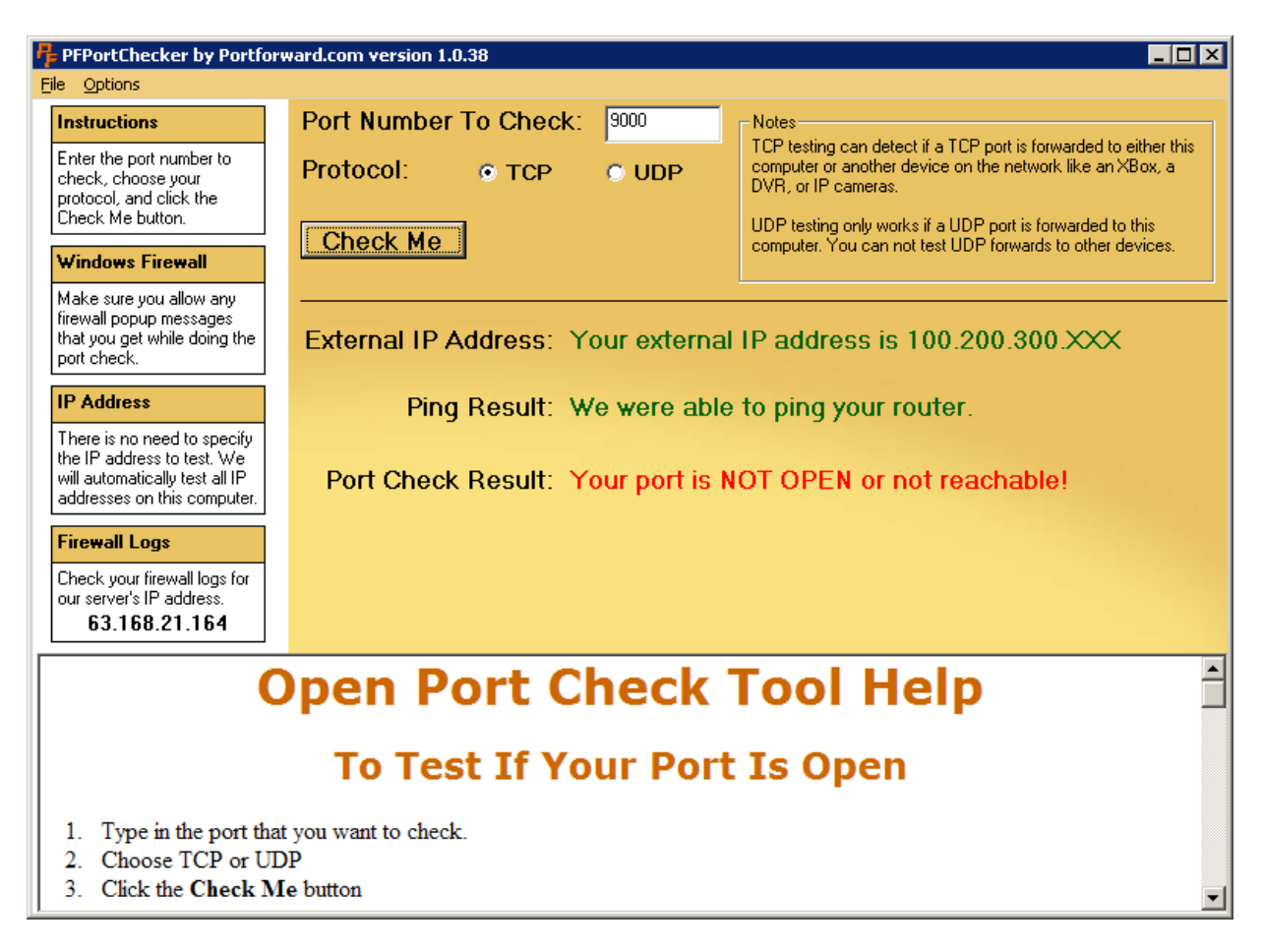

Ci après ces manipulations sont expliquées pour toutes les boxes listées en table des matières.

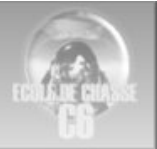

# Configuration livebox Sagem 1

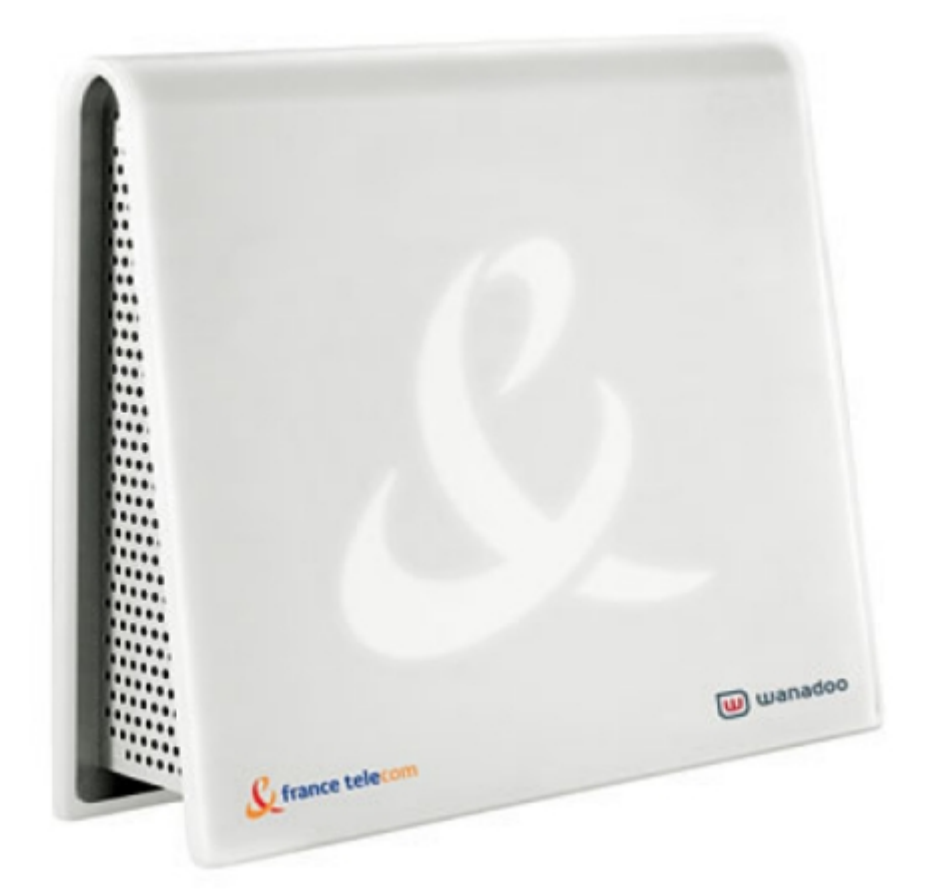

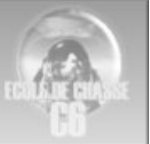

Lancer votre navigateur sur http://192.168.1.1, à la demande d'identifiant et du mot de passe entrer "admin" dans les deux cas.

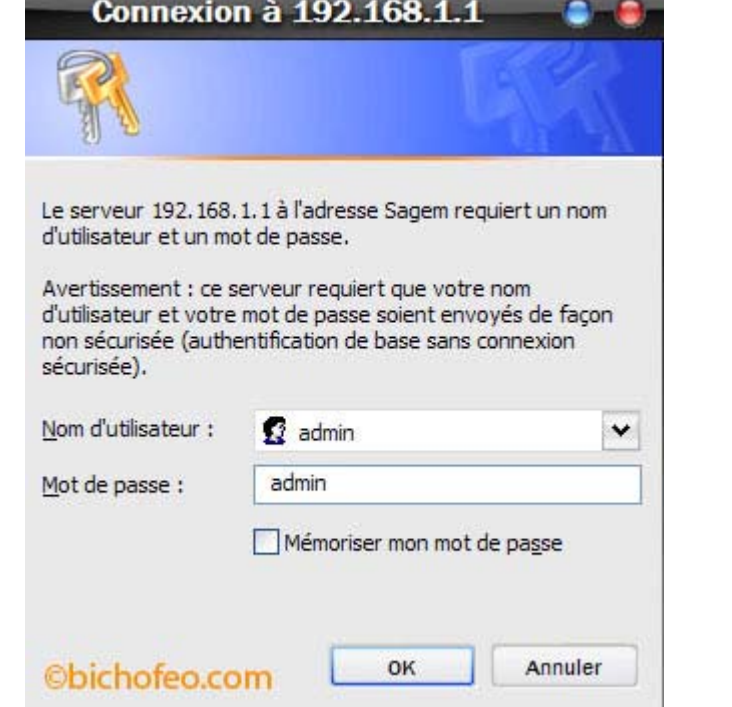

Cliquer ensuite sur "Serveurs Lan".

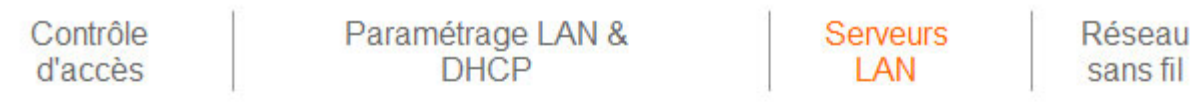

**Serveurs LAN** 

Liste des serveurs (ou autres équipements) installés sur le rése

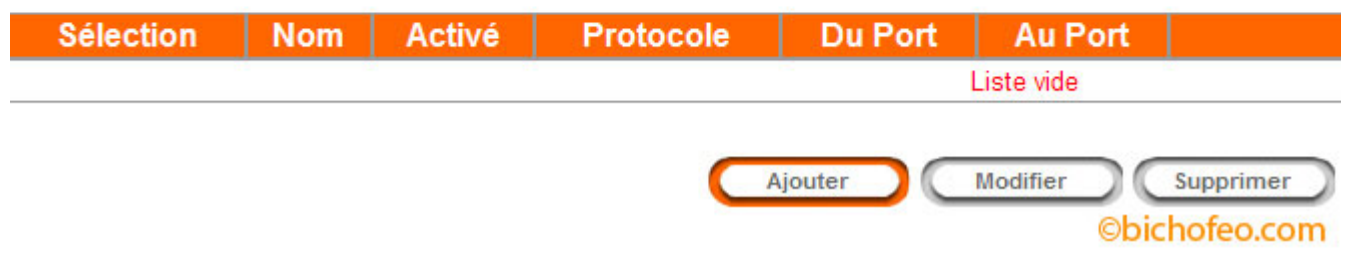

Cliquer sur "Ajouter".

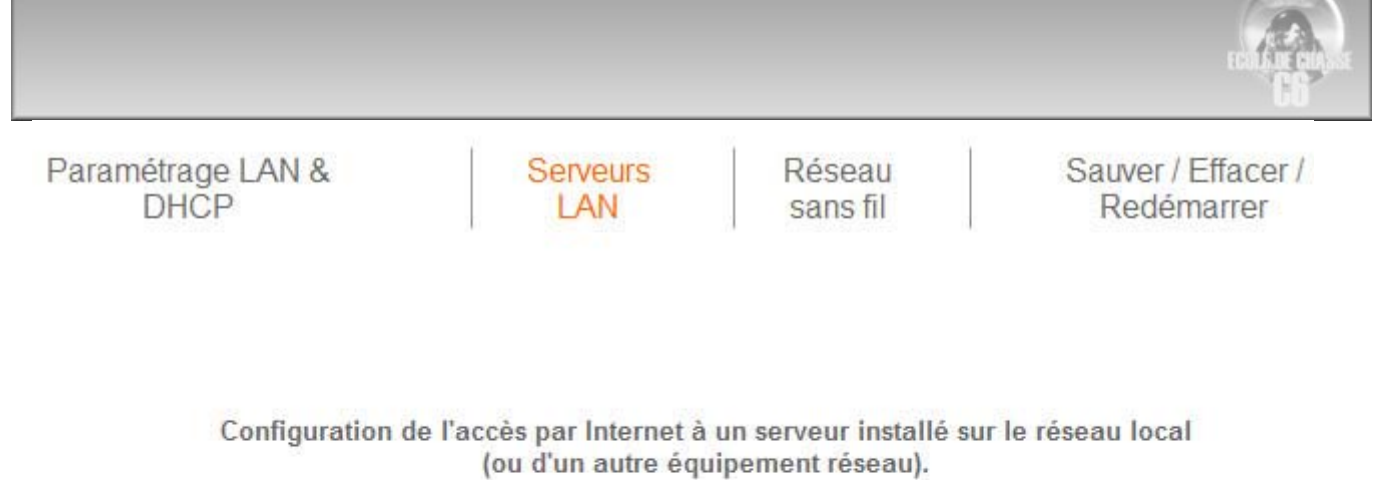

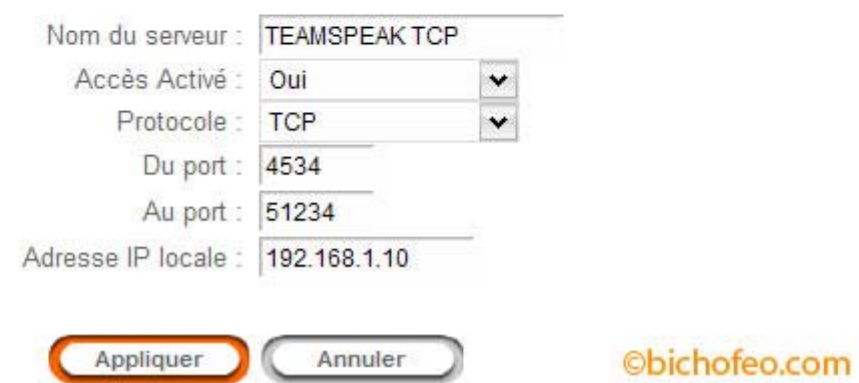

Dans "Nom du serveur" entrer le nom de votre choix,

"Accès Activé" selectionner "Oui".

Dans l'exemple ci dessus ce sont les ports 4534 jusqu'a 51234 qui doivent être ouverts en TCP. Dans le champ "Adresse IP Locale " s'il n'y a qu'un seul PC ou MAC laisser celle qui a été détectée automatiquement, sinon entrer celle que vous avez choisie dans les propriétés du TCP/IP. Cliquer ensuite sur "Appliquer" et répéter l'opération pour l'ouverture des autres ports, ne pas oublier de sauvegarder.

Une fois terminé cela doit ressembler à ça :

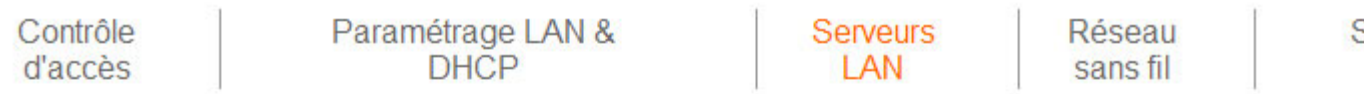

**Serveurs LAN** 

Liste des serveurs (ou autres équipements) installés sur le réseau lo

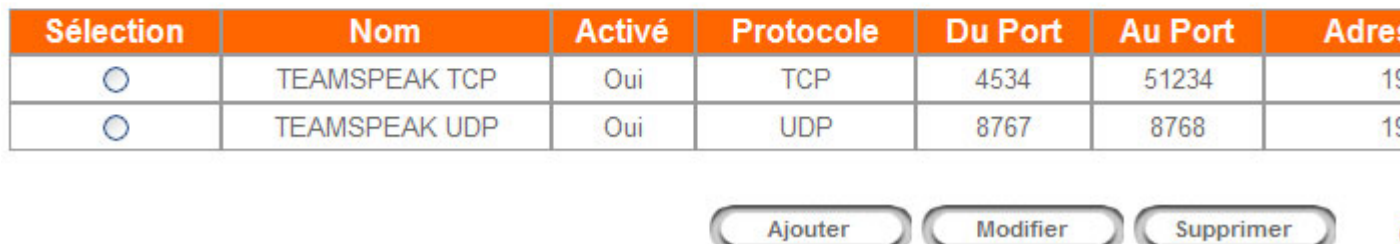

**Attention**, il ne peut y avoir deux noms identiques, prendre soin de les différencier.

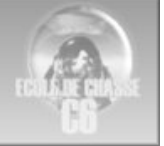

### **AUTRE EXEMPLE:**

Contrôle d'accès

Paramétrage LAN &<br>DHCP

Serveurs LAN

Réseau sans fil

ć

#### **Serveurs LAN**

Liste des serveurs (ou autres équipements) installés sur le réseau lo

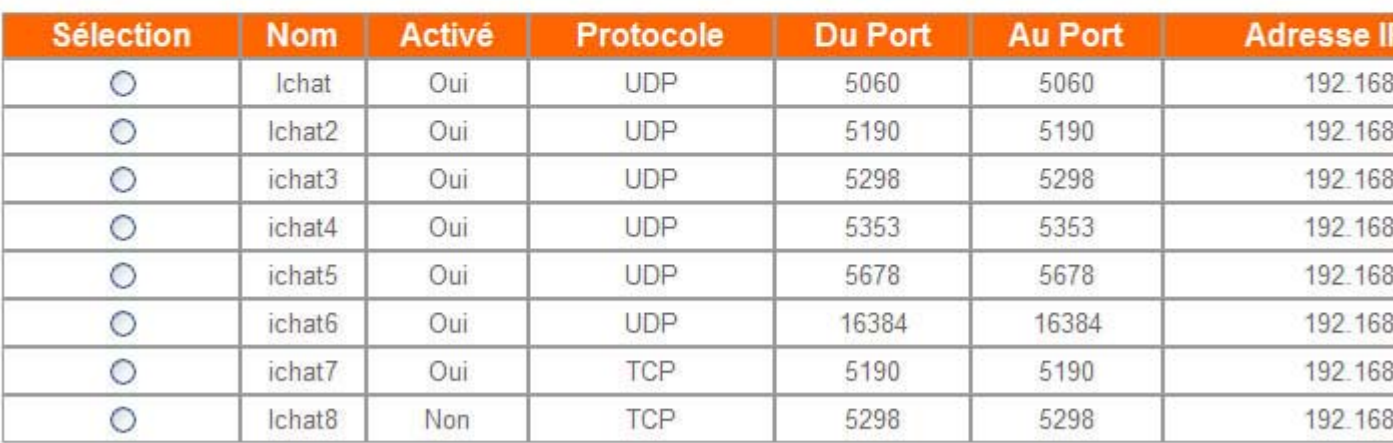

Ajouter Modifier Supprimer

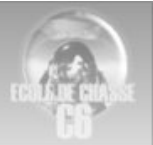

# **Configuration livebox Thomson mini**

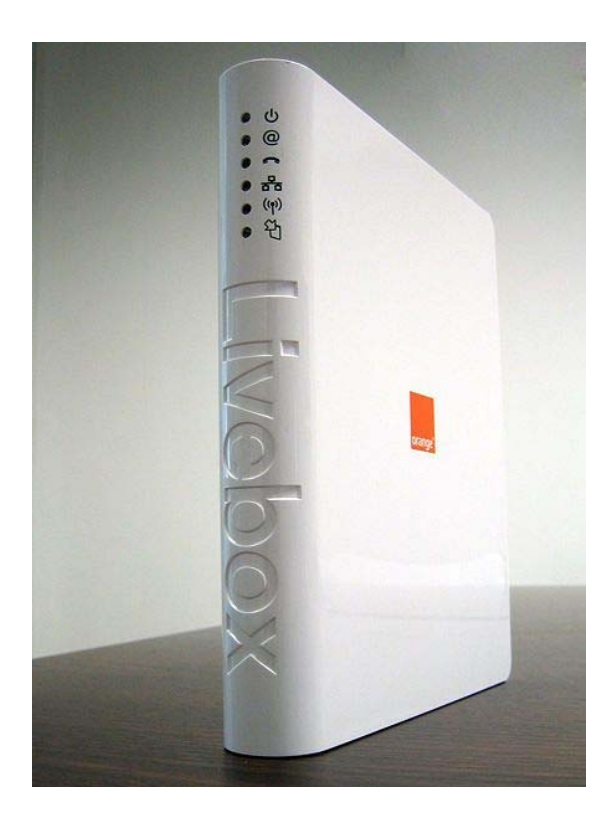

#### livebox Accusil Preferences  $\odot$ livebox Accueil / Préférences Etat de votre livebox Luca de Volve Invebrer<br>
1. Général<br>
1.1 Montes de Volve Invebrer<br>
1.1 Montes de Volve Invebrer<br>
1.4 Montes de Volver<br>
1.5 Contesté depuis<br>
1.6 Port Ethernet Jaume<br>
1.6 Port Ethernet Jaume<br>
1.6 Port Ethernet Jaume<br>
1.6 Port Sécurité Réseaux & Services Configurer Neseaux & Service<br>
<del>B</del> Équipement<br>
→ Accès Internet<br>
→ Administration<br>
→ Sécurité<br>
→ Connexion sans fi **Dare for** LiveBox 2 Mini<br>
sip-fr-7.2.9.8<br>90.16.150.207<br>
0546674890<br>
14:25:51<br>
Internet<br>
Internet<br>
Internet .<br>Cette page vous permet de configurer le pare-feu intégré à la livebox. Le<br>niveau de sécurité par défaut (Moyen) est généralement recommandé. Identifiant: ad Mot de passe :  $\overline{\bigodot}$ Définissez le niveau de sécurité :  $\begin{array}{c} \textbf{(0)} \textbf{0} \\ \textbf{2} \cdot \textbf{WIF1} \\ \textbf{2} \cdot \textbf{3} \text{ Mom du rénewu (S55D)} \\ \textbf{3} \cdot \textbf{3} \text{ Mom d} \\ \textbf{2} \cdot \textbf{3} \text{ C and } \textbf{1} \\ \textbf{2} \cdot \textbf{4} \text{ Modu de rénewu (S5F)} \\ \textbf{2} \cdot \textbf{5} \text{ Dólu } \textbf{7} \end{array}$ > Paramètres avancés  $O$  Faible t.ivebox-0009<br>0-d<br>(NPA-PSK (TKIP)<br>54 **H** Services rainie<br>Le pare-feu de votre livebox ne filtre rien. Attention, cet usage est<br>réservé aux clients experts et les systèmes où la sécurité n'est pas<br>une priorité. une priorito.<br>
Cheyen<br>
Le pare-feu de votre livebox ignore toutes les connexions entrantes<br>
veraines activités peu sûres.<br>
C Elevé<br>
C Elevé<br>
C Elevé<br>
C Elevé<br>
C Elevé<br>
C Elevé Outils  $\rightarrow$  Info système → Dépannage / Maintenance<br>→ Administration à distance  $\begin{tabular}{ll} \textbf{3. Services} \\ \textbf{0.1.1 themet1} \\ \textbf{3.2. 107} \\ \textbf{3.2. 107} \\ \textbf{3.3. 16} \\ \textbf{4.4. 10} \\ \textbf{5.5. 107} \\ \textbf{6.6. 108} \\ \textbf{7.7. 109} \\ \textbf{8.8. 109} \\ \textbf{9.90295 :} \\ \textbf{1.7. 109} \\ \textbf{1.8. 109} \\ \textbf{1.9. 110} \\ \textbf{2.9. 110} \\ \textbf{3.1$ certaints sources<br>
Le pare-feu de votre livebox ne laisse son les services<br>
Le pare-feu de votre livebox ne laisse son<br>
disposer d'une maint d'Internet. Ce régle de recompanies<br>
imprésent d'Internet. Ce régle de recompanie Activé<br>Activé<br>Activé<br>Désactivé<br>Désactivé Taper « admin » Personnalisé<br>Vous pouvez configurer vous<br>souhaitez effectuer. (réser<br>Paramétrer **1**  $\begin{tabular}{l|l|l|l|} \hline \multicolumn{3}{c}{\textbf{0.1}} & \multicolumn{2}{c}{\textbf{0.1}} & \multicolumn{2}{c}{\textbf{0.1}} & \multicolumn{2}{c}{\textbf{0.1}} & \multicolumn{2}{c}{\textbf{0.1}} & \multicolumn{2}{c}{\textbf{0.1}} & \multicolumn{2}{c}{\textbf{0.1}} & \multicolumn{2}{c}{\textbf{0.1}} & \multicolumn{2}{c}{\textbf{0.1}} & \multicolumn{2}{c}{\textbf{0.1}} & \multicolumn{2}{c}{\textbf{0.1}} & \multicolumn$ **3**

#### Acces a la box 192.168.1.1

#### ouvrir firewall mode personnalisé

 $\odot$ 

Espace administrateur (déconnexion)

krage que vous

Annuler Enregistrer

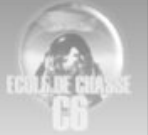

#### ouvrir les ports 2934 à 2937

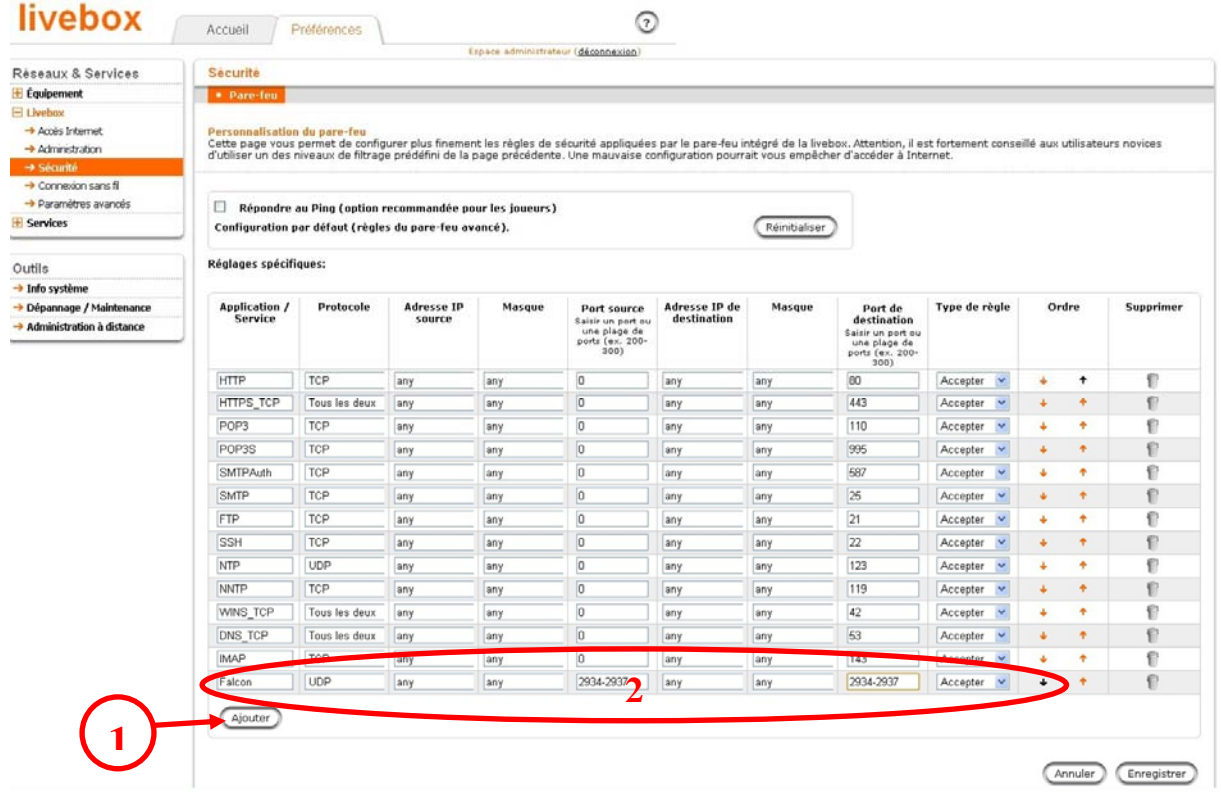

#### Pour attribuer une IP fixe à votre PC

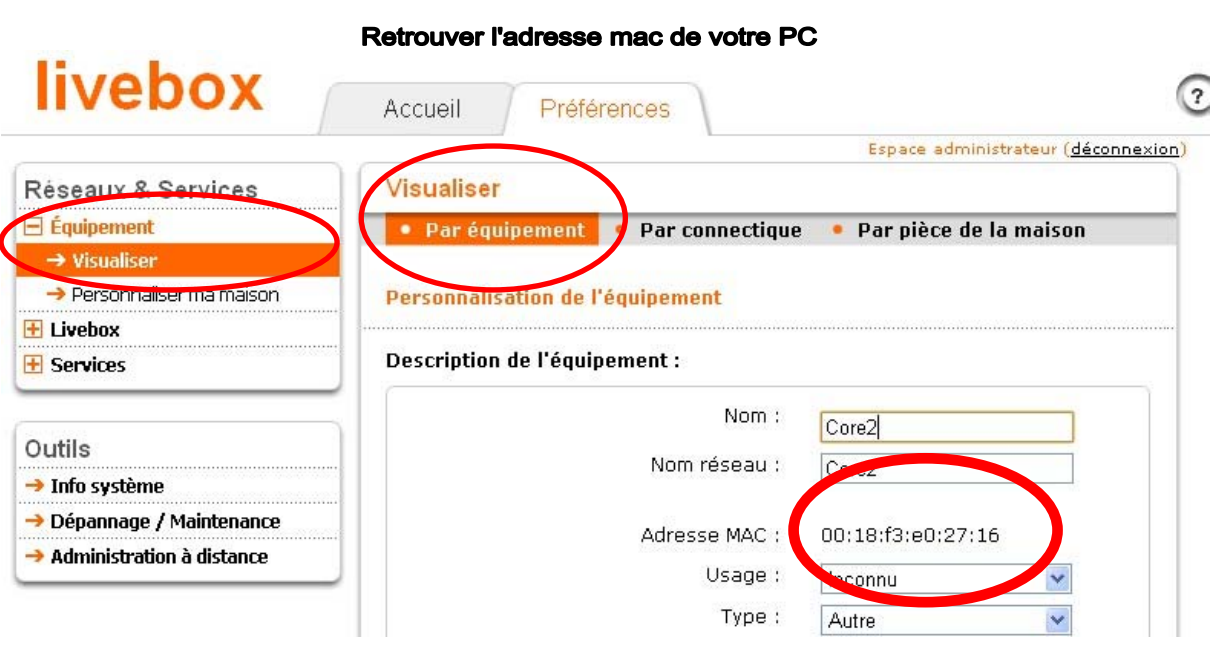

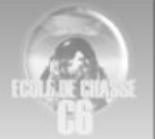

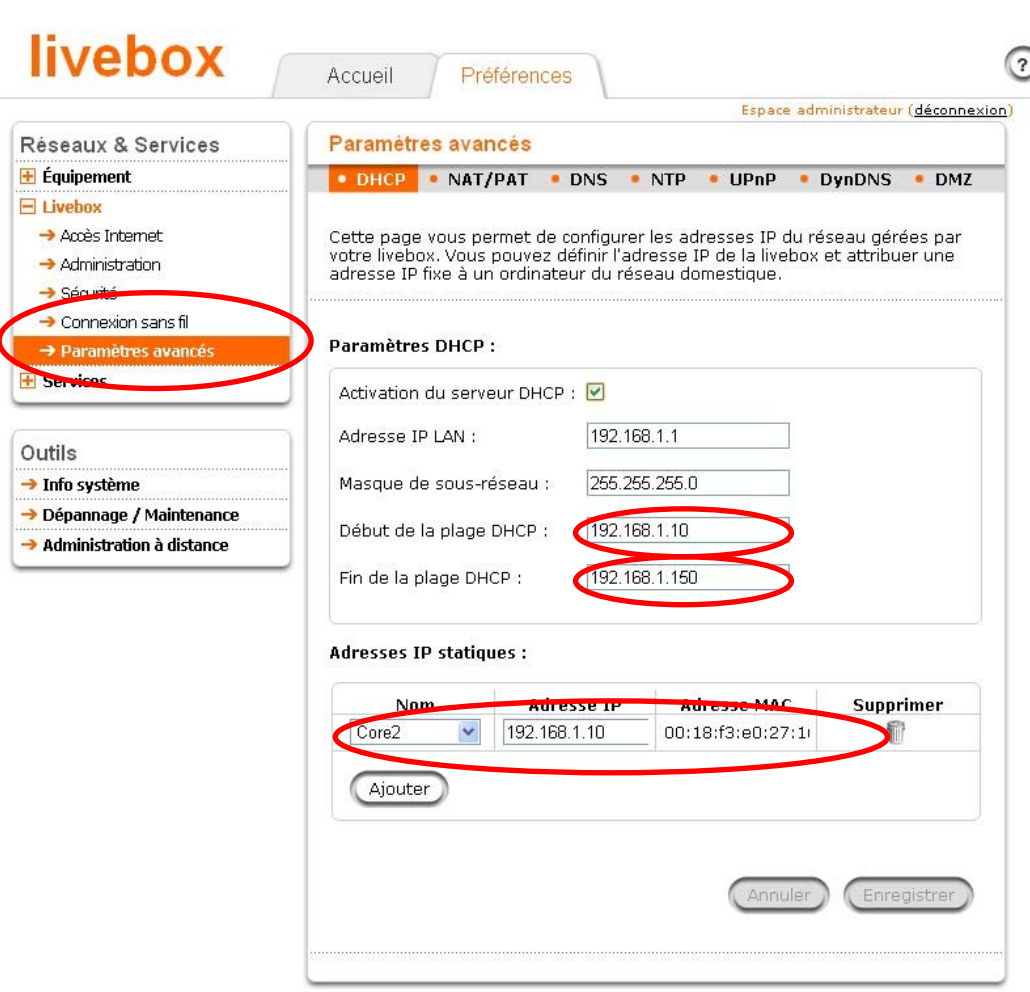

#### Attribuer une IP fixe

### Pour rediriger le traffic 2934 à 2937 sur votre PC

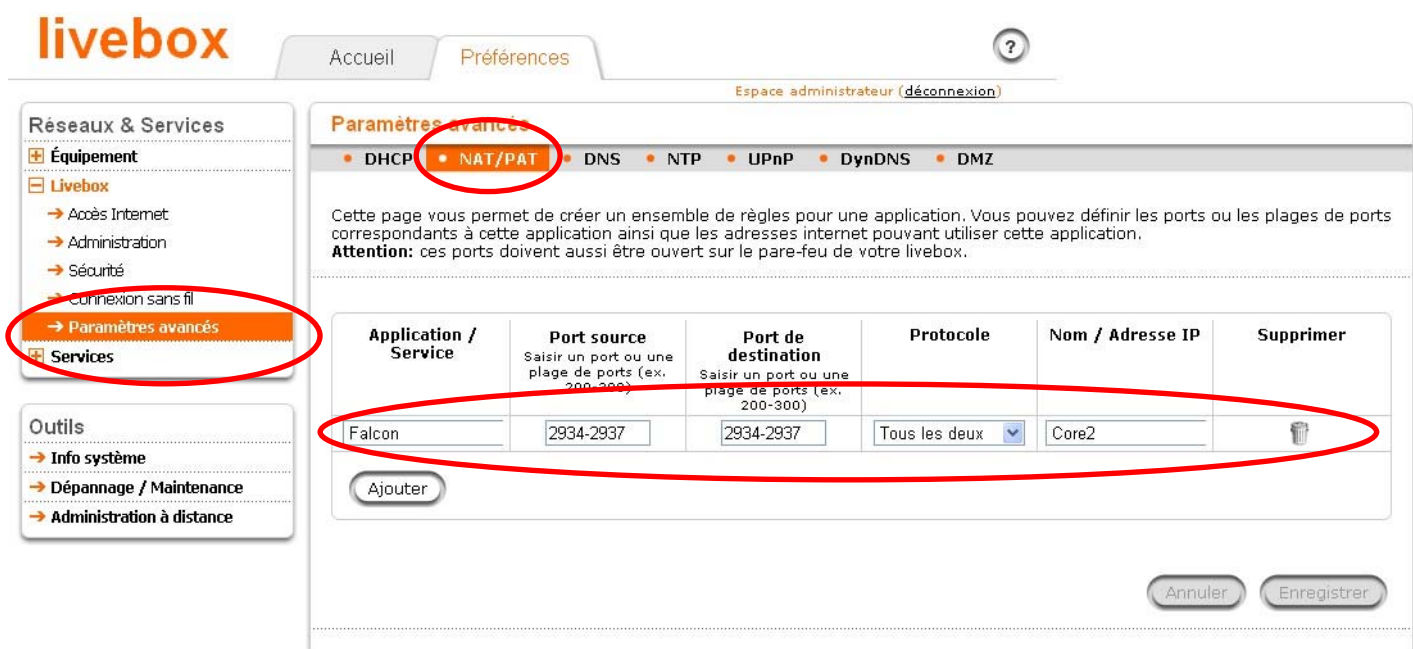

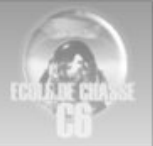

# **Configuration livebox 2 Sagem**

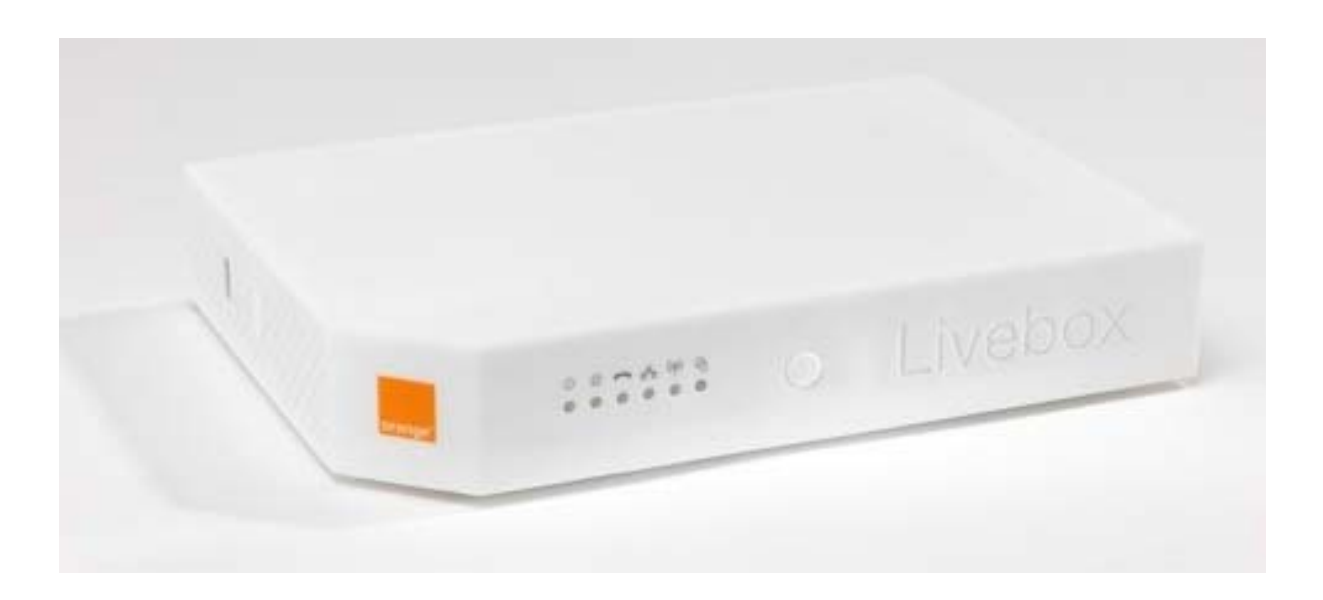

Acces à la Box 192.168.1.1

#### Ouvrir firewall mode personalisé

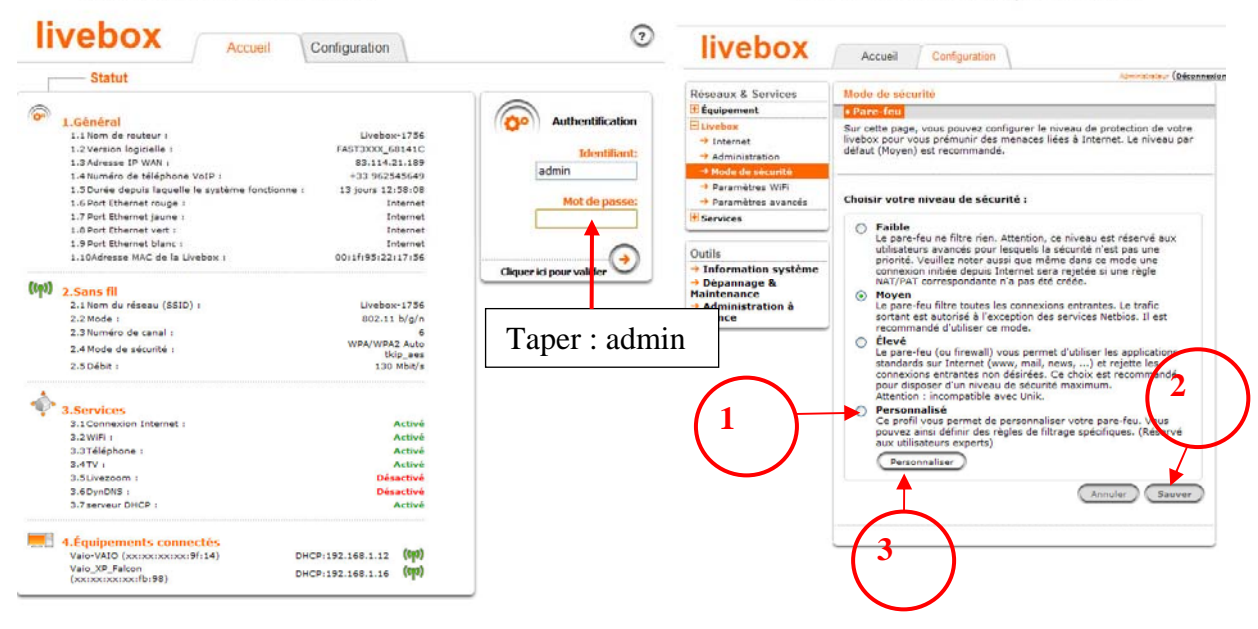

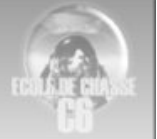

#### **livebox**  $\odot$ ouvrir les ports 2934 à 2937 Accueil Configuration (Décon Réseaux & Services<br>Et équipement Mode de sécurité Pare-feu Personnalisation de pare-feu<br>Sur cette page vouse poivez ajouter des règles personnalisées de pare-feu. Pour les utilisateurs novices, il est recommandé d'utiliser l'un des niveaux de sécurité prédéfinis sur la page<br>précéd  $\rightarrow$  Internet Administration → Paramètres WiFi → Parametres wiri<br>◆ Paramètres avancés Répondre au Ping E Services Réinitialiser les règles du pare-feu (retour au règles définies<br>dans le niveau élevé). Outile Ouulis<br>→ Information systè<br>→ Dépannage &<br>Maintenance Règles personnalisée Port<br>
source<br>
Saisir un numéro<br>
ou une plage de<br>
port (ex: 200-<br>
300) Adresse de<br>
l'IP<br>destination Port<br>destination **Application**<br>/ Service Protocole Action Ordre Activer Supprimer Adresse de<br>I'IP source **Adresse du<br>masque IP** Adresse du<br>masque IP → Administration<br>distance Saisir un numéro<br>ou une plage de<br>. port (ex.: 200-<br>. 300)  $\frac{TCP}{TCP} \vee$  $1024 - 6553$  $80$  $\ddot{\bullet}$  $\overline{v}$ £ **HTTP** Accept V  $\overline{5}$ 1024-6553 443 ٠, **HTTPS** Accept V  $\mathbf{f}$ FTP TCP 1024-6553  $21$ Accept  $\vee$  $\ddot{\bullet}$  $\overline{\mathbf{S}}$   $\overline{\mathbf{S}}$  $+ +$ **FTP-Da**  $\overline{\mathbf{v}}$  $TCP \vee$ 1024-6553  $\sim$  20 Accept  $\vee$ f  $\overline{v}$ 1024-6553 53 Accept  $|v|$ ¥, DNS Tou: Telne TCP 1024-6553  $73$ Accept<sup>V</sup>  $\ddot{\bullet}$  $\overline{\mathbf{S}}$   $\overline{\mathbf{S}}$ TCP<br>TCP  $\ddot{\bullet}$ SSH 1024-6553  $\overline{22}$ Accept  $\vee$ 看 1024-6553 143 ¥, **IMA** Accept  $\vee$ Accept V **IMAPS** TCP 1024-6553 993  $\overline{1}$  $\overline{\mathbf{S}}$   $\overline{\mathbf{S}}$ TCP<br>TCP POP3 1024-6553 110 Accept V  $+ +$ f 1024-6553 995 POP35 Accept V SMTP TCP 1024-6553  $-25$ Accept  $\overline{1}$  $\overline{\mathbf{S}}$ TCP SMTP-Aut 1024-6553 587 Accept  $\vee$  $\ddot{\phantom{1}}$ €  $\overline{\bullet}$ **NNTF** 1024-6553 119 Accept V Accept **NTP** UDP 1024-6553 123 z.  $\overline{\mathbf{S}}$   $\overline{\mathbf{S}}$ Ping Tour Accept  $\vee$  $\ddot{+}$  $\mathbf{f}$ UNIK  $UDP$   $\vee$ 2934-2937  $\overline{\mathbf{c}}$ 2934-2937 Accept  $\vee$  $+ +$ ø  $\overline{\bullet}$  $\mathbf{1}$  $\Theta$  Ajouter Annuler Sauver  $\overline{\mathbf{3}}$

#### Pour attribuer une IP fixe a votre PC Retrouver le nom de votre PC

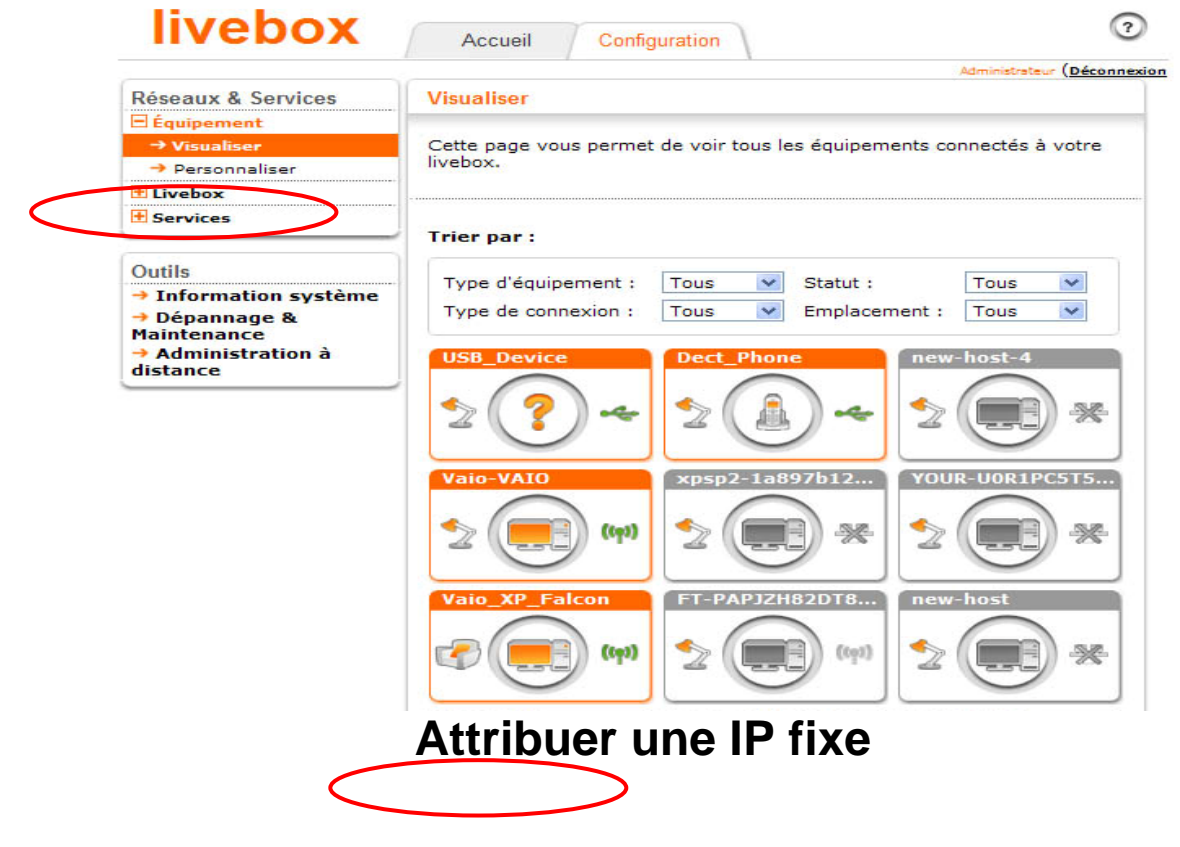

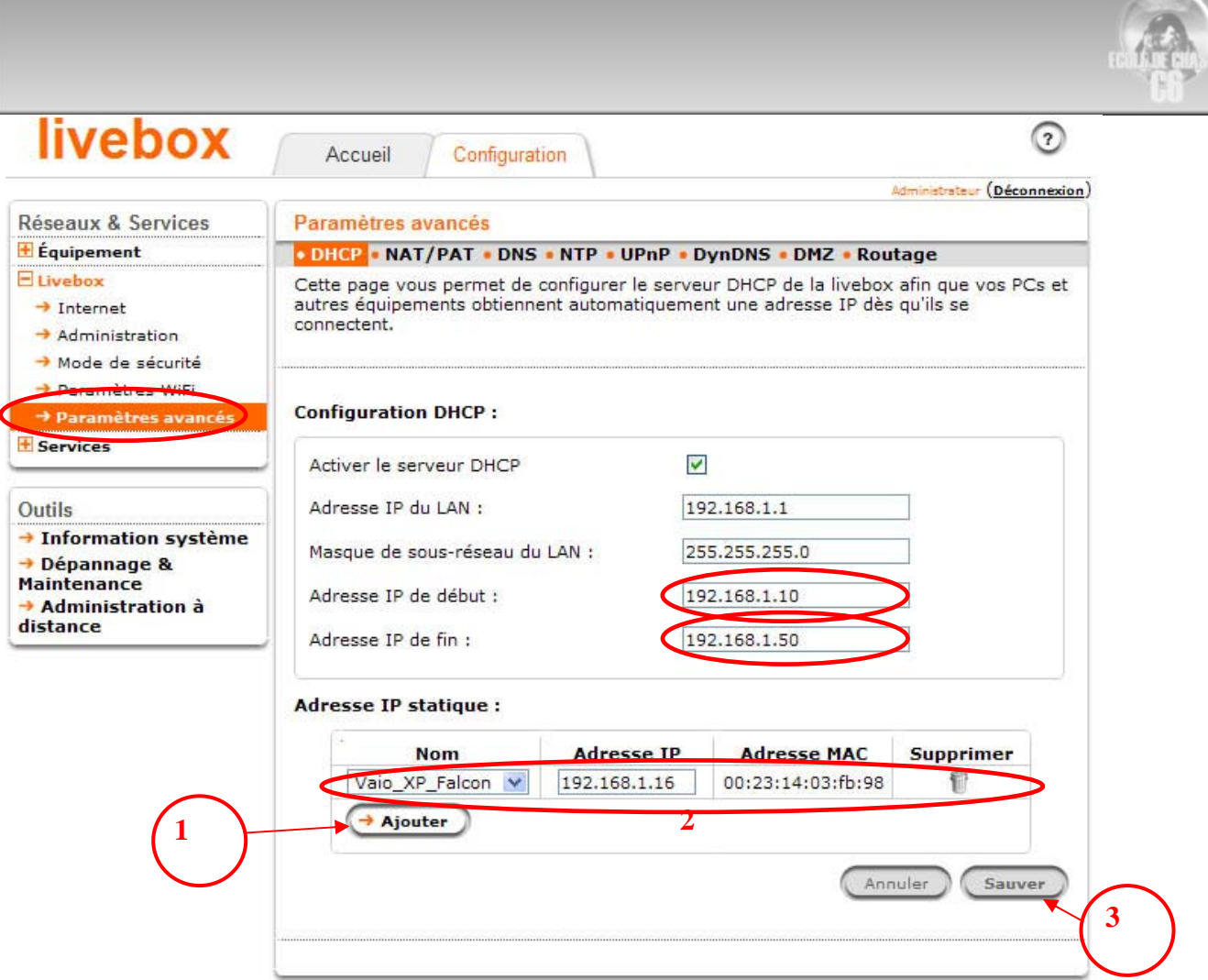

### **Pour rediriger le trafic 2934 à 2935 sur votre PC**

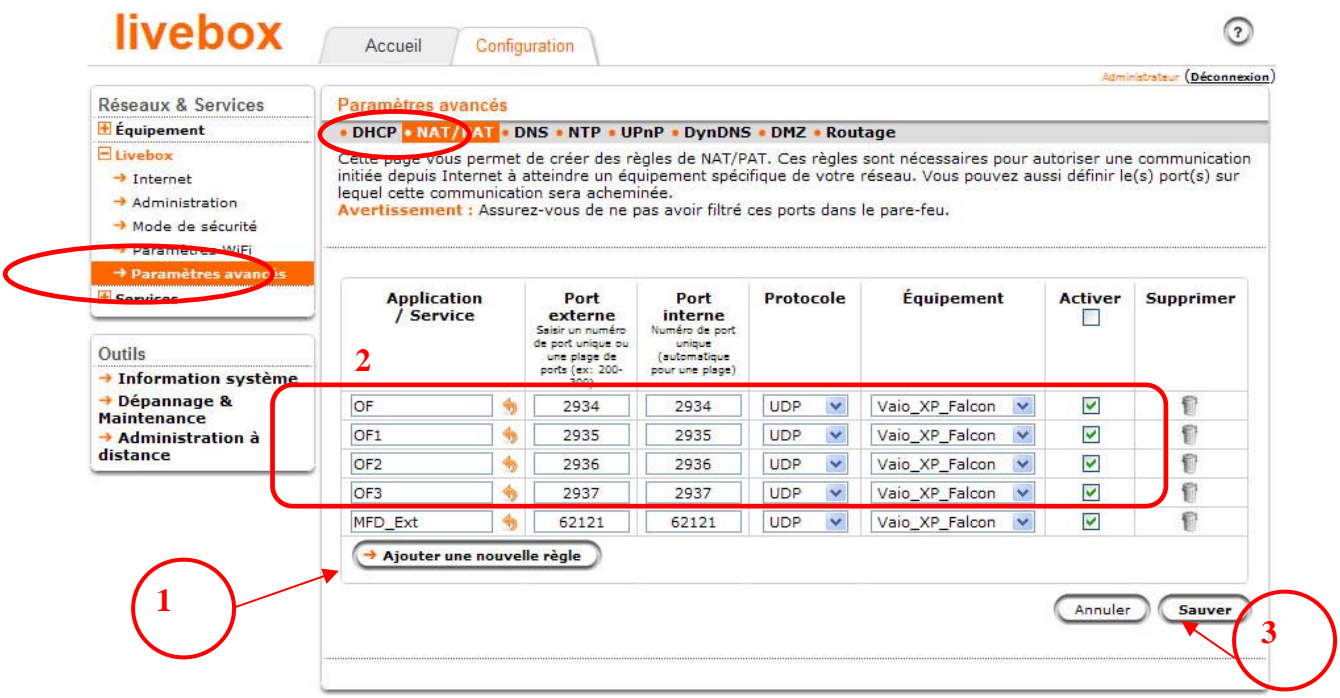

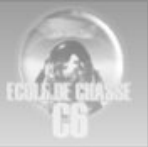

# **Configuration bbox**

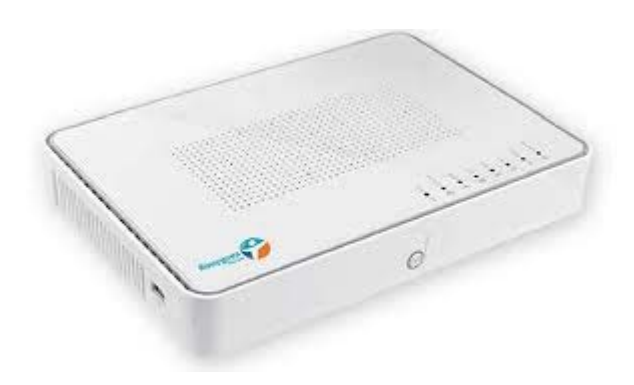

#### Accès à la bbox : 192.168.1.254

#### Etape 1 : Cliquer sur configuration du routeur

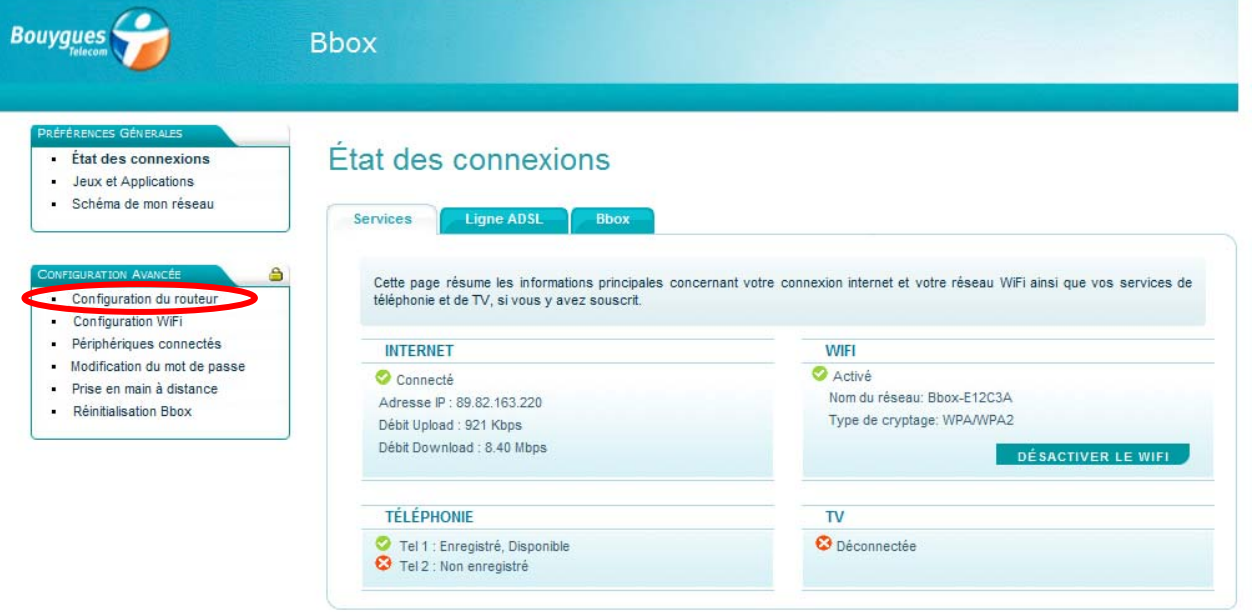

Etape 2 : Saisissez vos identifiants de connexion

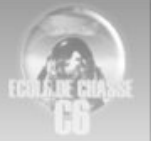

#### A l'origine : Nom d'utilisateur : admin Mot de passe : admin

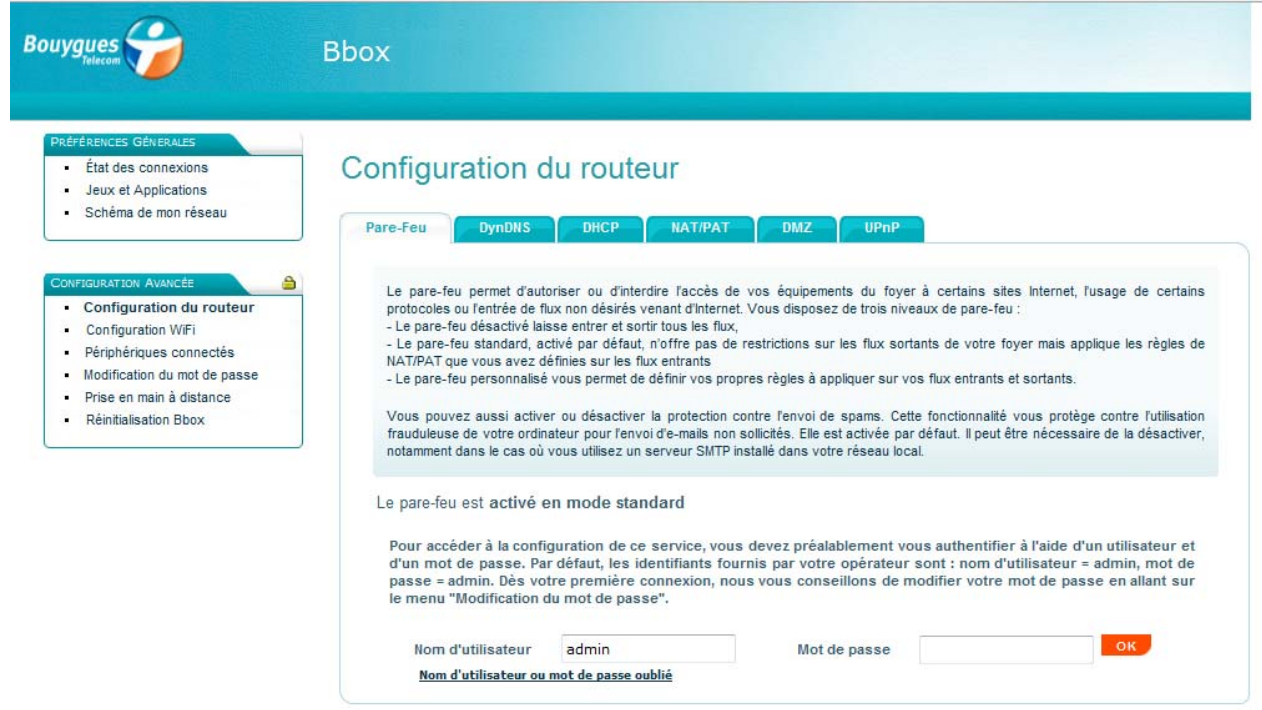

### Etape 3 : Cliquer sur l'onglet NAT/PAT

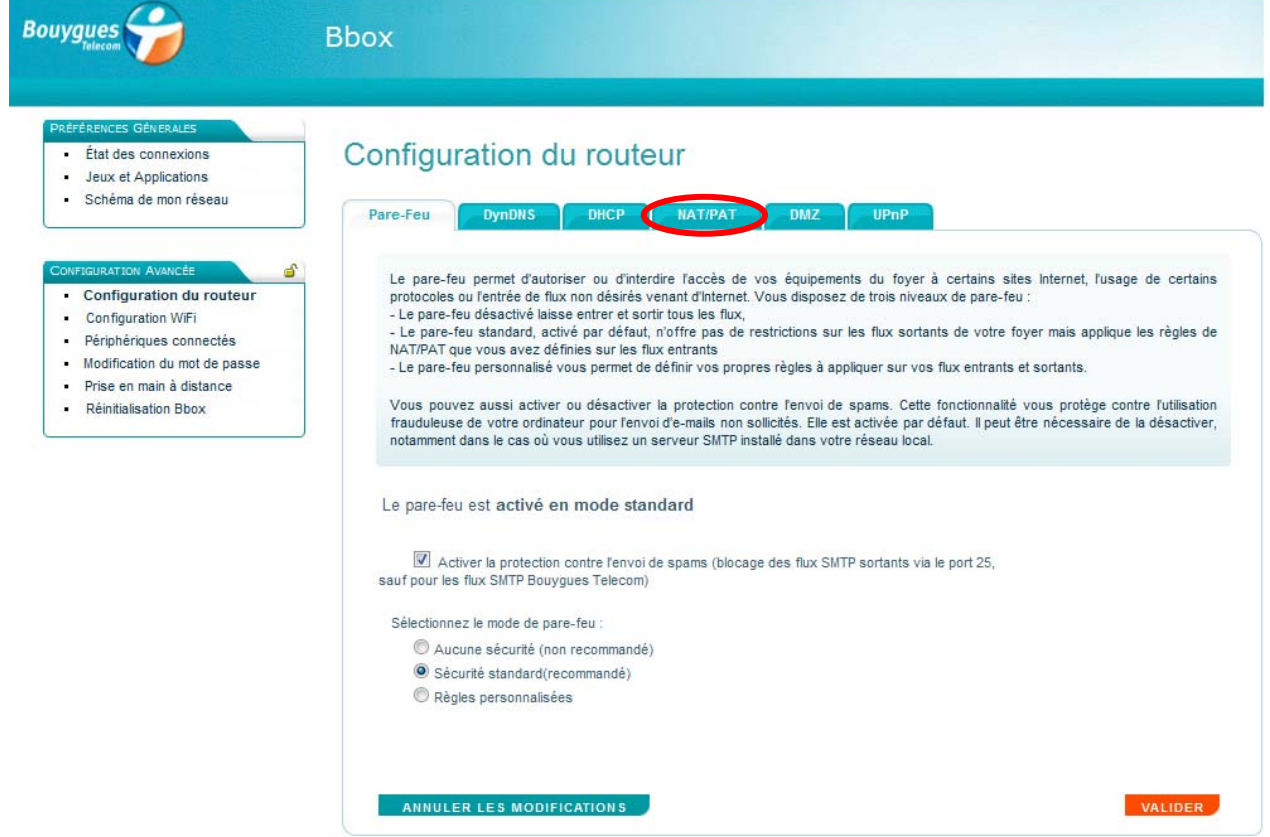

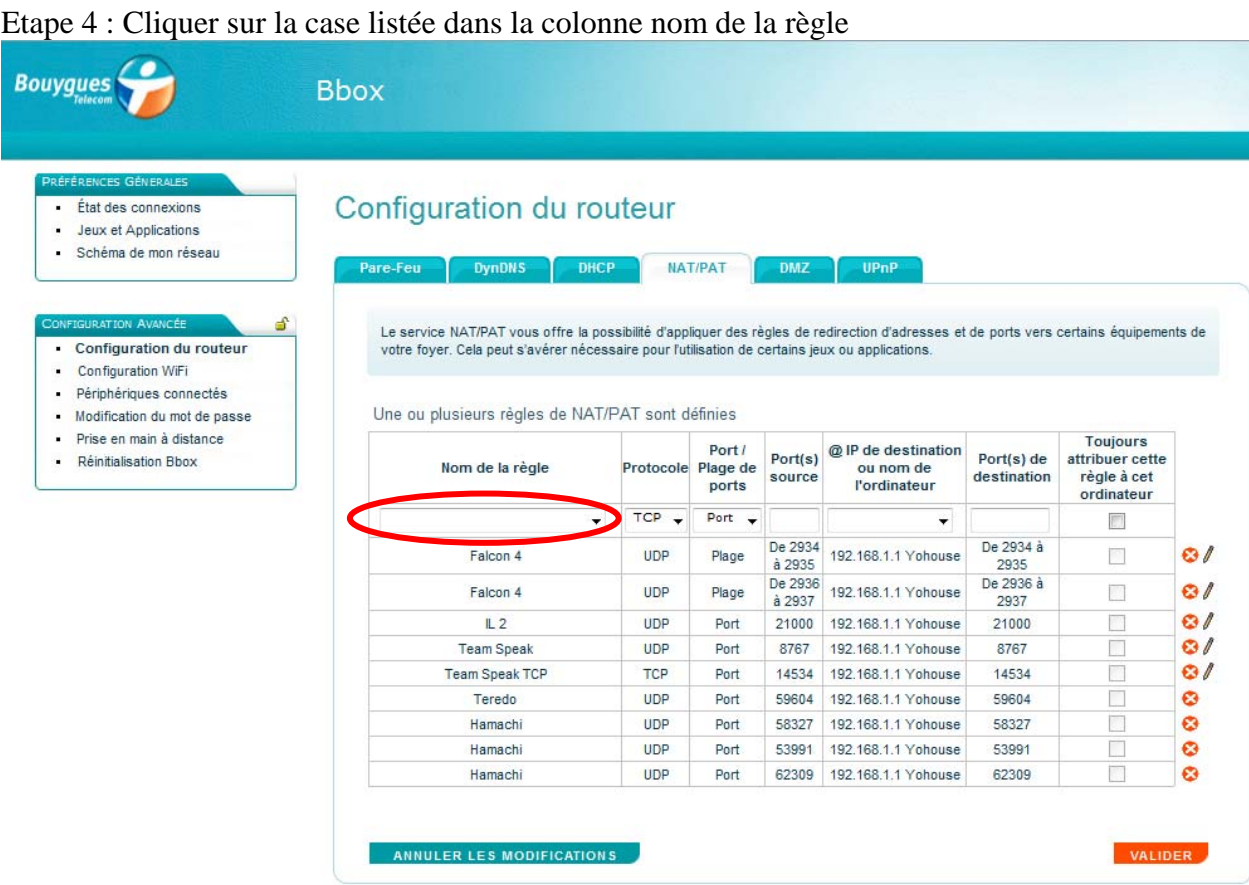

Etape 5 : Sélectionner "Saisir un nom de règle", puis saisissez Falcon 4 par exemple

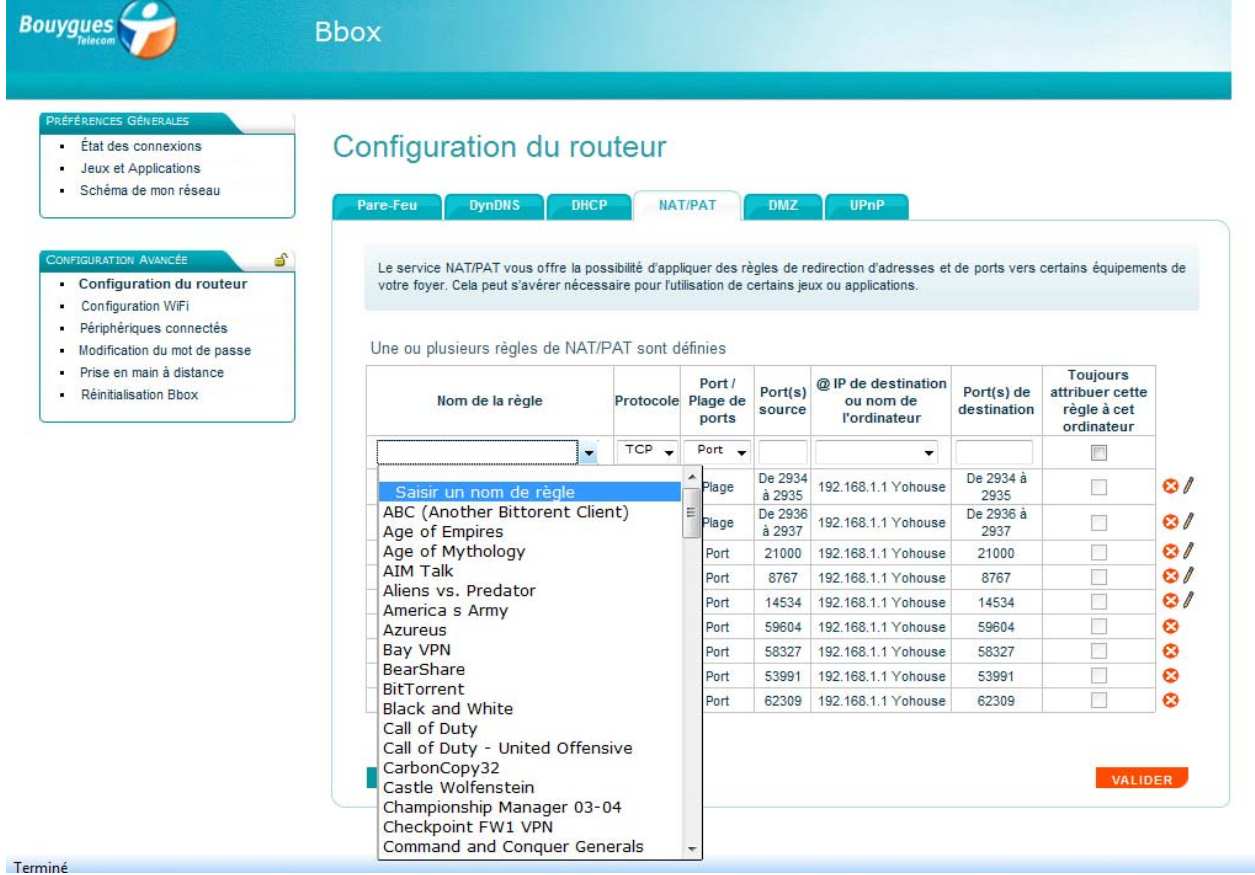

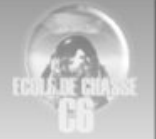

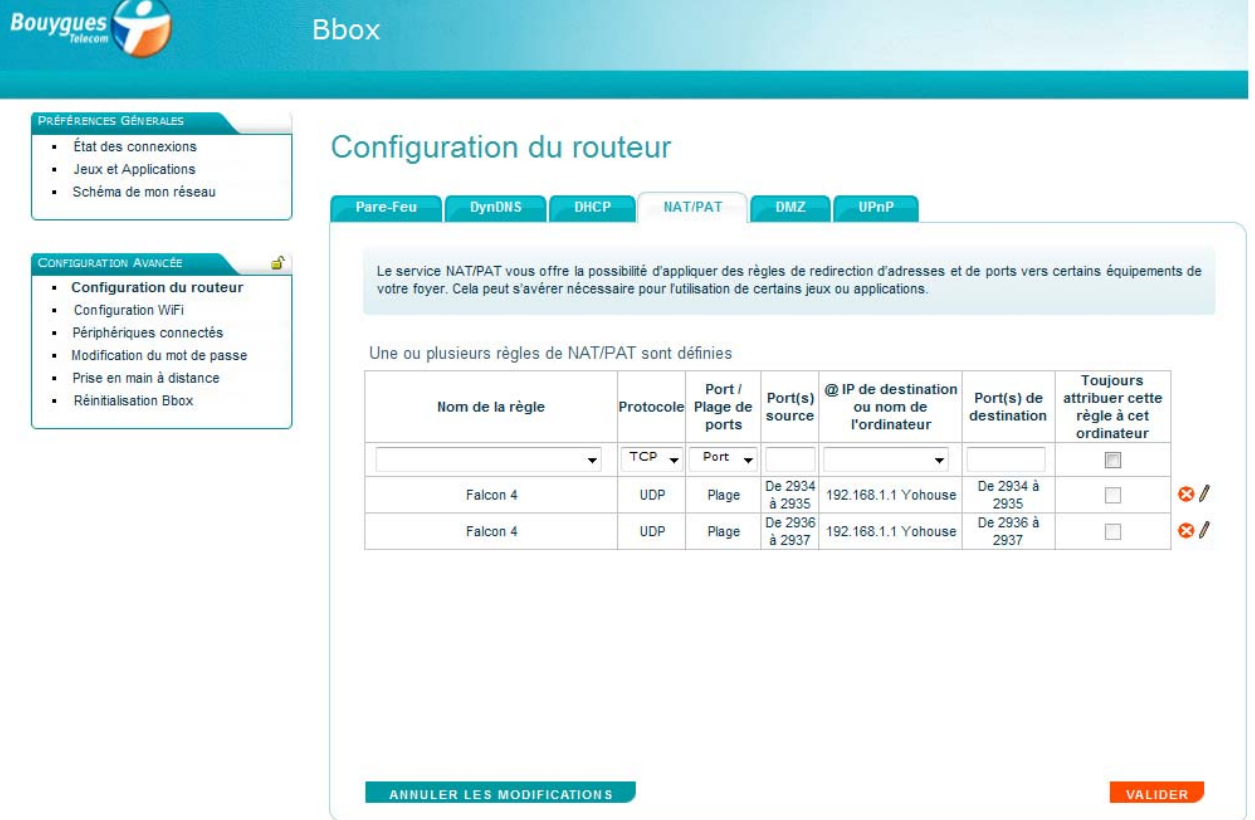

#### Etape 6 : Sélectionner les éléments pour ressembler à cela

Dans le champ, "@IP de destination ou nom de l'ordinateur" sélectionner l'ordinateur sur lequel vous allez utiliser Falcon. Pour le savoir clic-droit sur le "poste de travail" (avec XP) ou "Ordinateur" (avec seven) puis "propriété", le nom de l'ordinateur apparait dans la section "Utilisateur enregistré" (avec XP) ou "Paramètres de nom d'ordinateur" (avec seven). Valider.

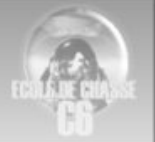

### Etape 7 : Attribuer une adresse IP fixe, cliquer sur DHCP

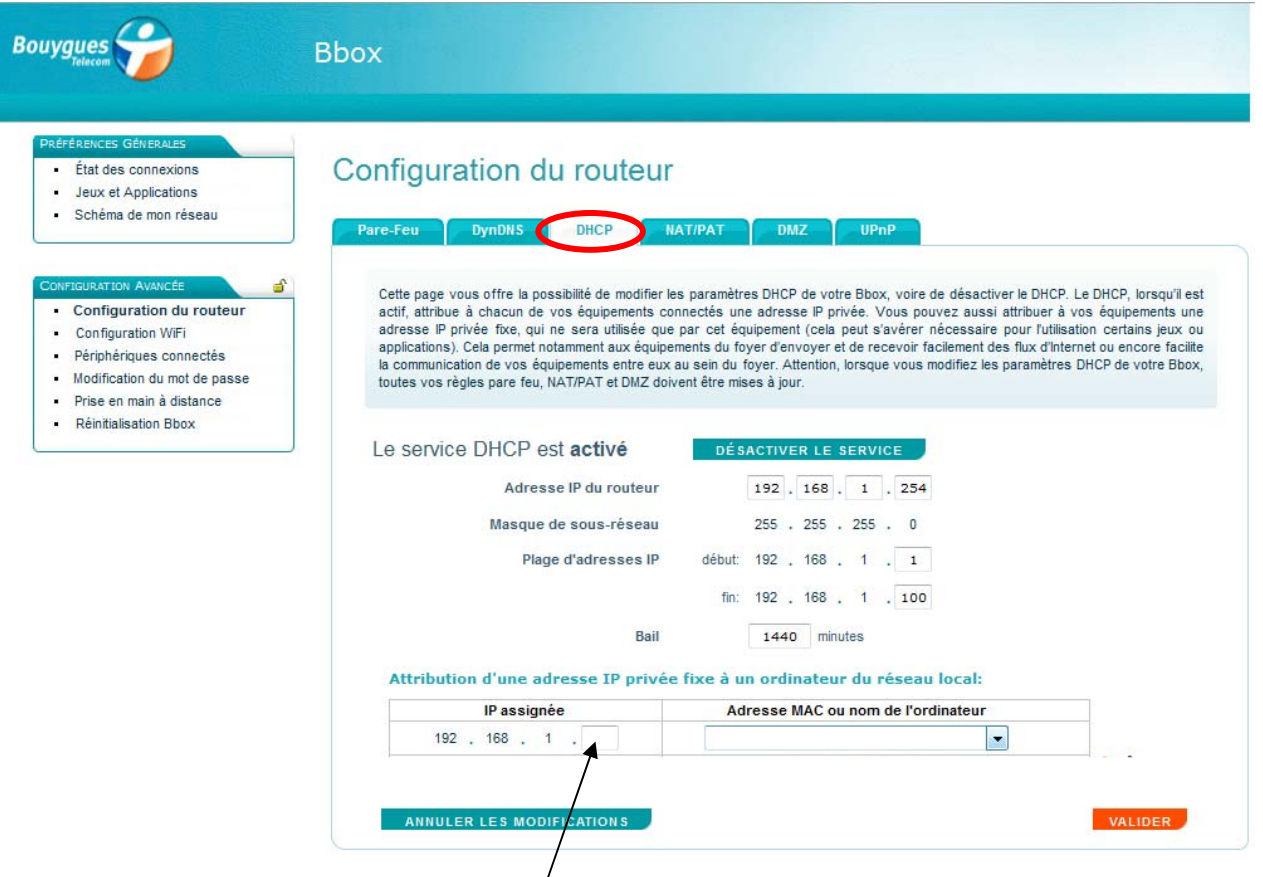

Saisir l'adresse IP que vous avez sélectionné à l'étape 6, dans le champ "@IP de destination ou nom de l'ordinateur". Valider.

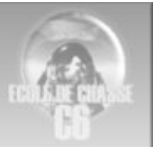

## **Configuration Neuf Box 4**

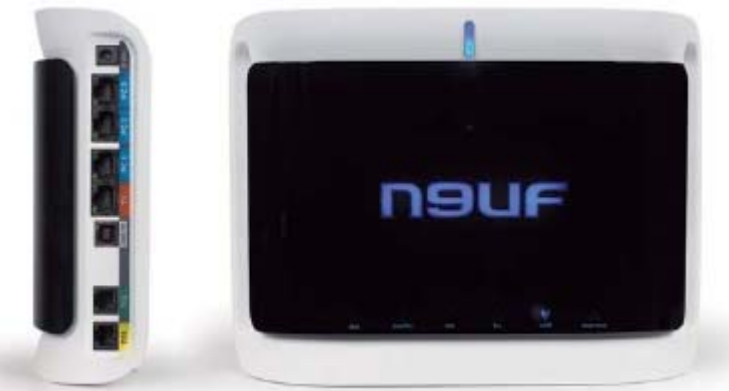

### **Etape 1:** Aller dans le répertoire SFR, puis Ouvrir le sous répertoire Configuration

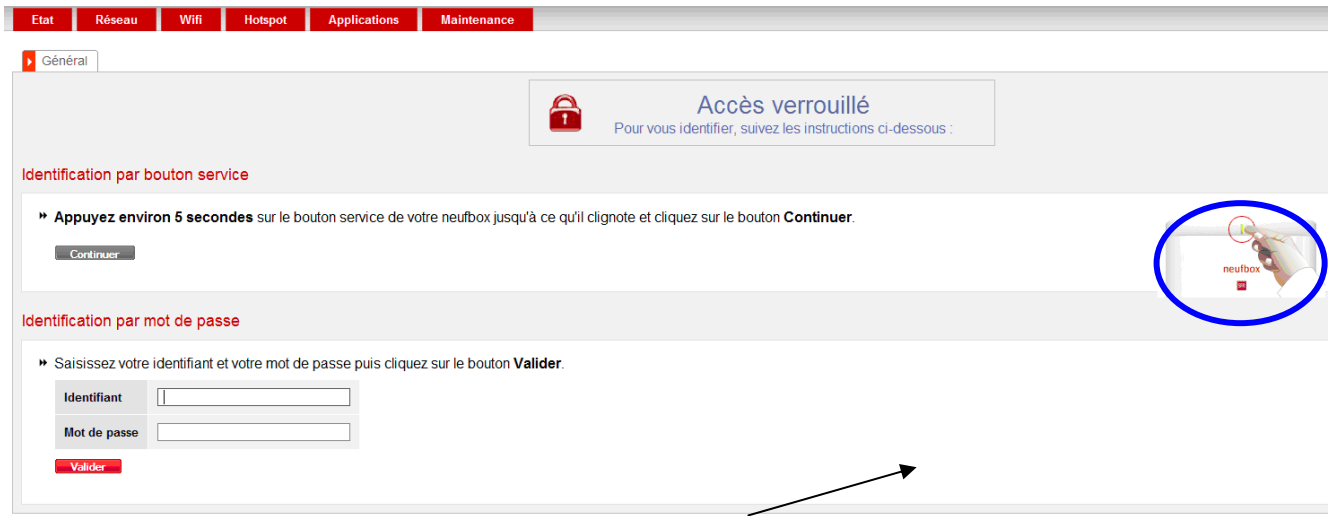

A ce stade je conseille plutôt l' indentification par le bouton service, car le mot de passe admin ne fonctionne que très rarement.

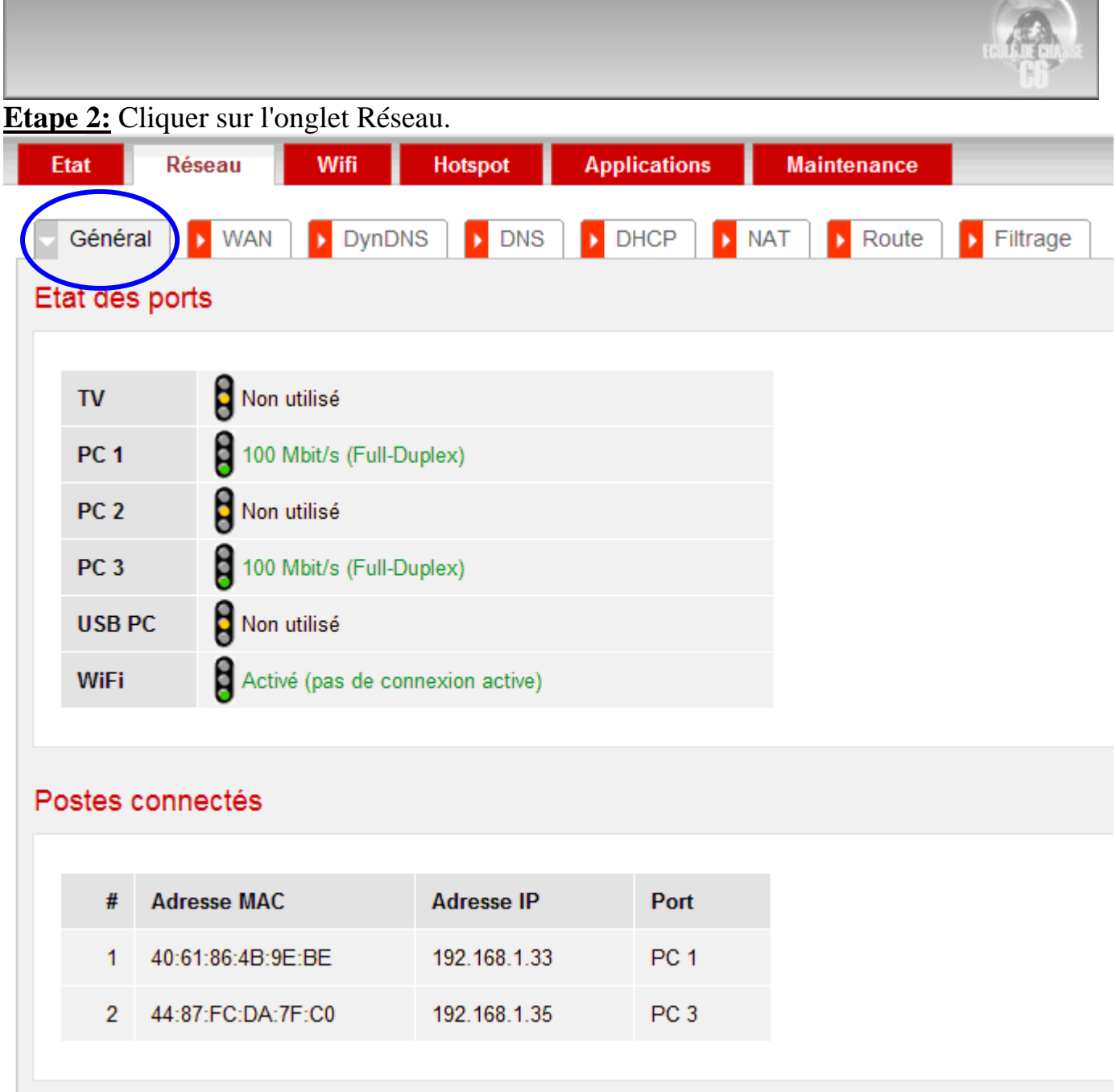

Vérifier les adresses IP actuelles de vos ordinateurs connectés et choisir celui sur lequel Falcon 4 s'exécute. (ici 192.168.1.33 dont l'adresse Mac est 40 :61 :86 :4B :9E:BE)

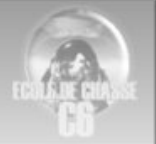

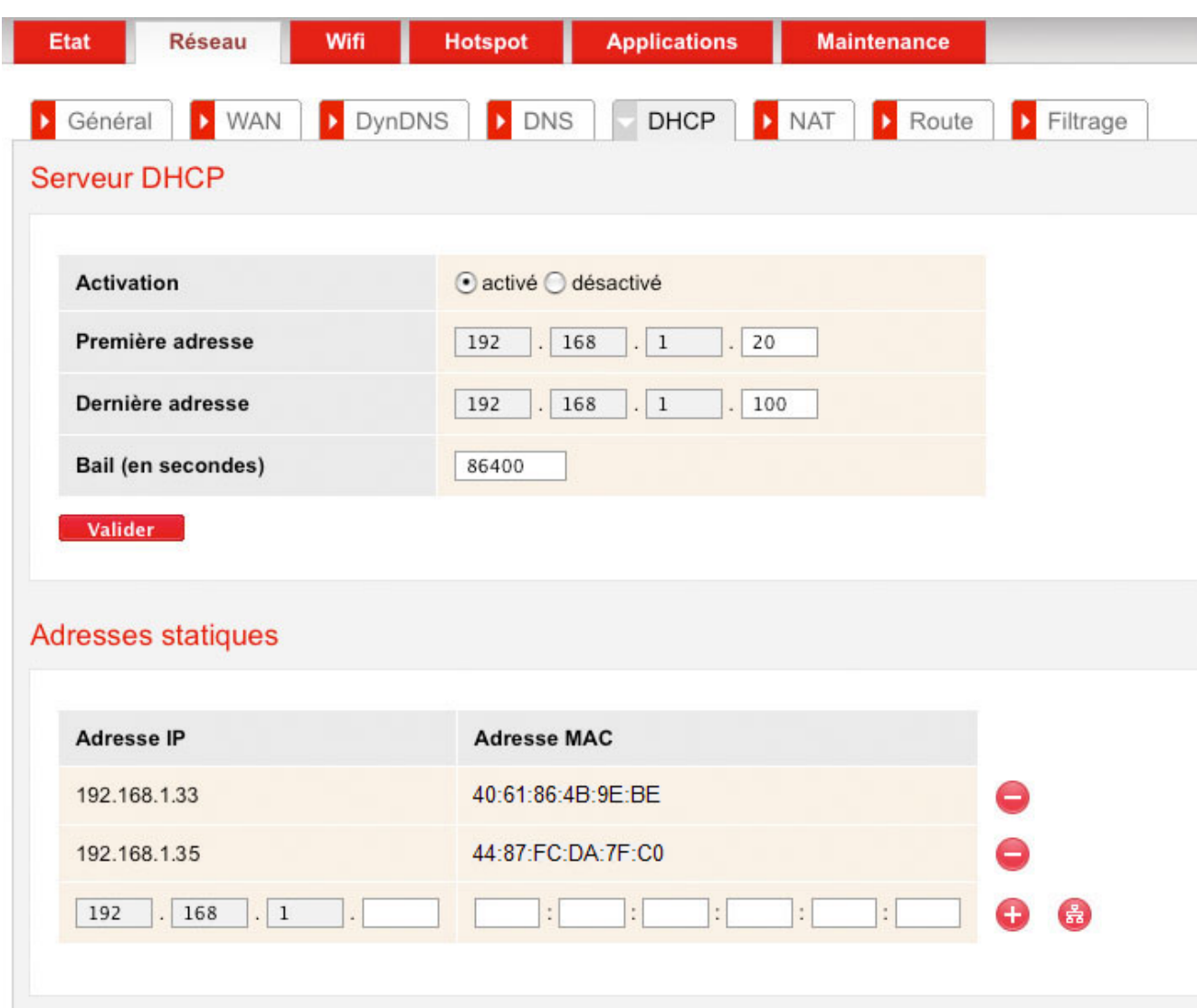

Attribuer une IP Fixe à votre PC grâce à l'adresse MAC

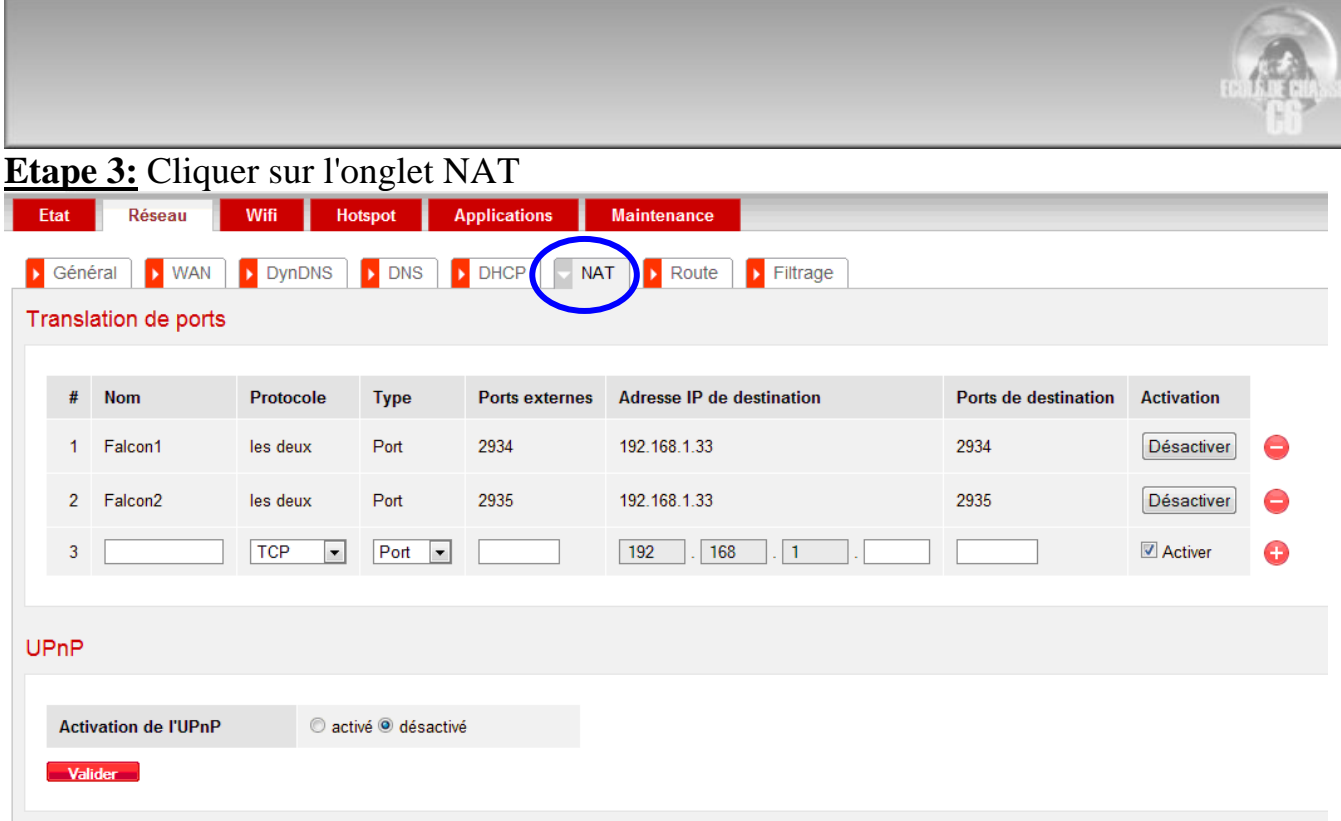

Dans la colonne Nom, mettre Falcon 1 par exemple comme ci-dessus.

**Important:** dans la colonne Protocole prendre l'option « les deux » comme ci-dessus. Vérifier que l'activation de l'UPnP est bien cocher désactivé.

**Etape 5:** Vérification de l'onglet filtrage.

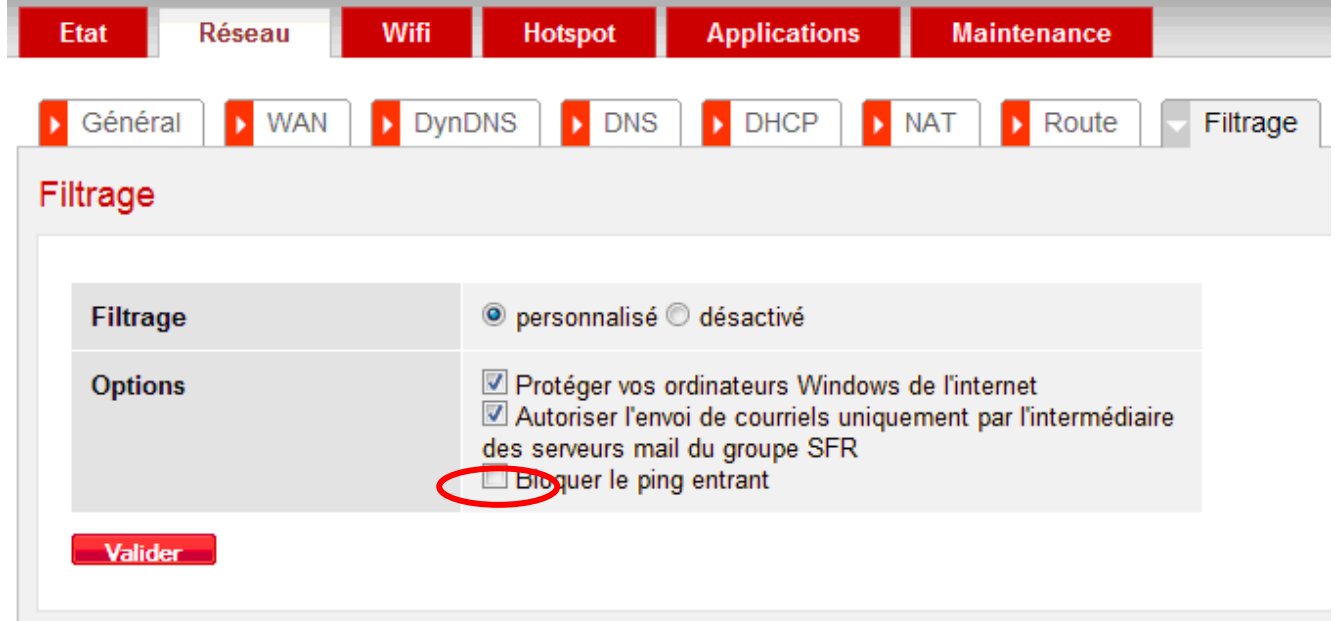

**Important:** bien vérifier que la case à cocher Bloquer le ping entrant soit bien décoché. et voilà c'est terminé.

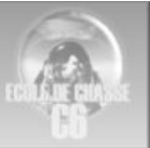

# **Configuration Routeur Netgear Numericable**

Accès à la box :192.168.0.1 Par défaut ;

 $user = admin$ mot de passe = password

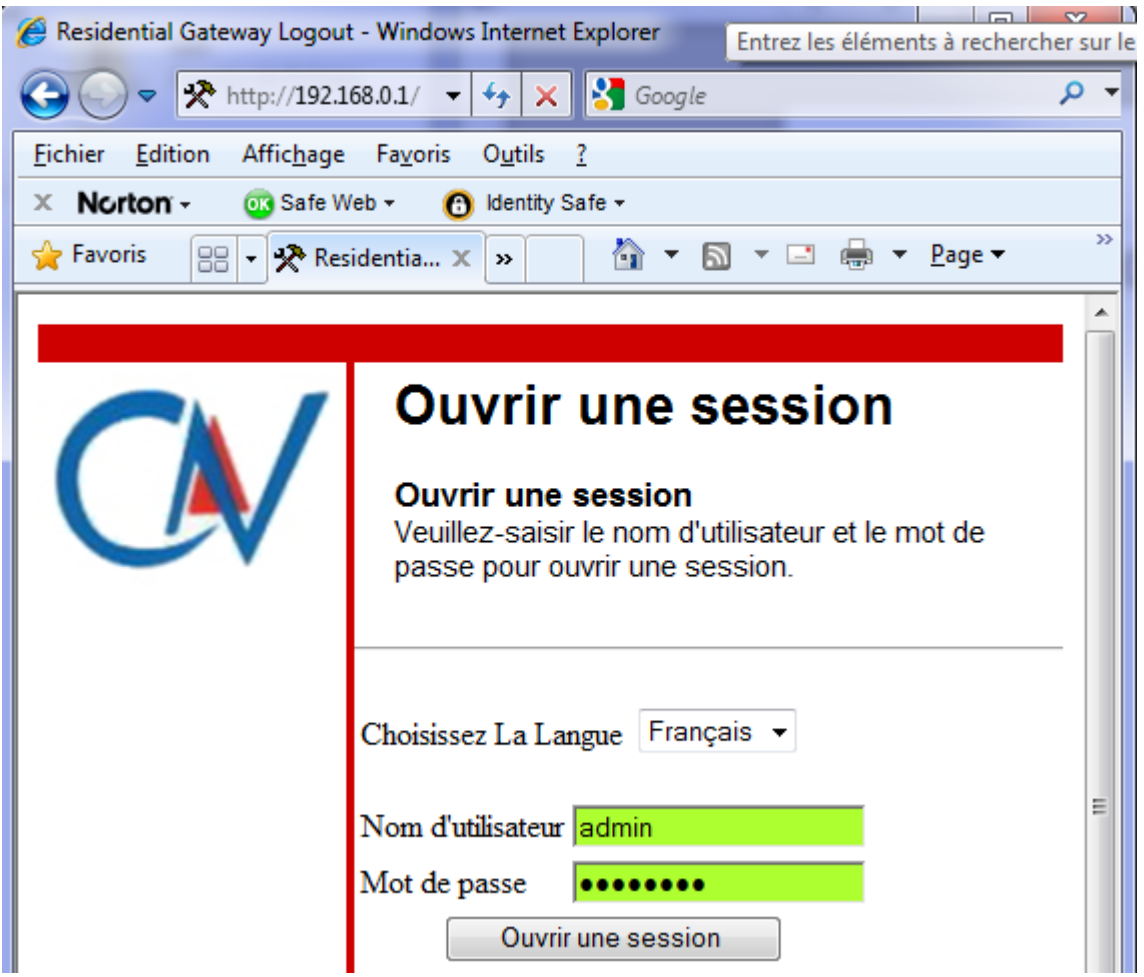

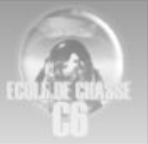

### Redirection des ports

Se fait par l'onglet **AVANCE** et le bouton **REDIRECTION** 

Il faut rediriger les ports 2934 à 2937

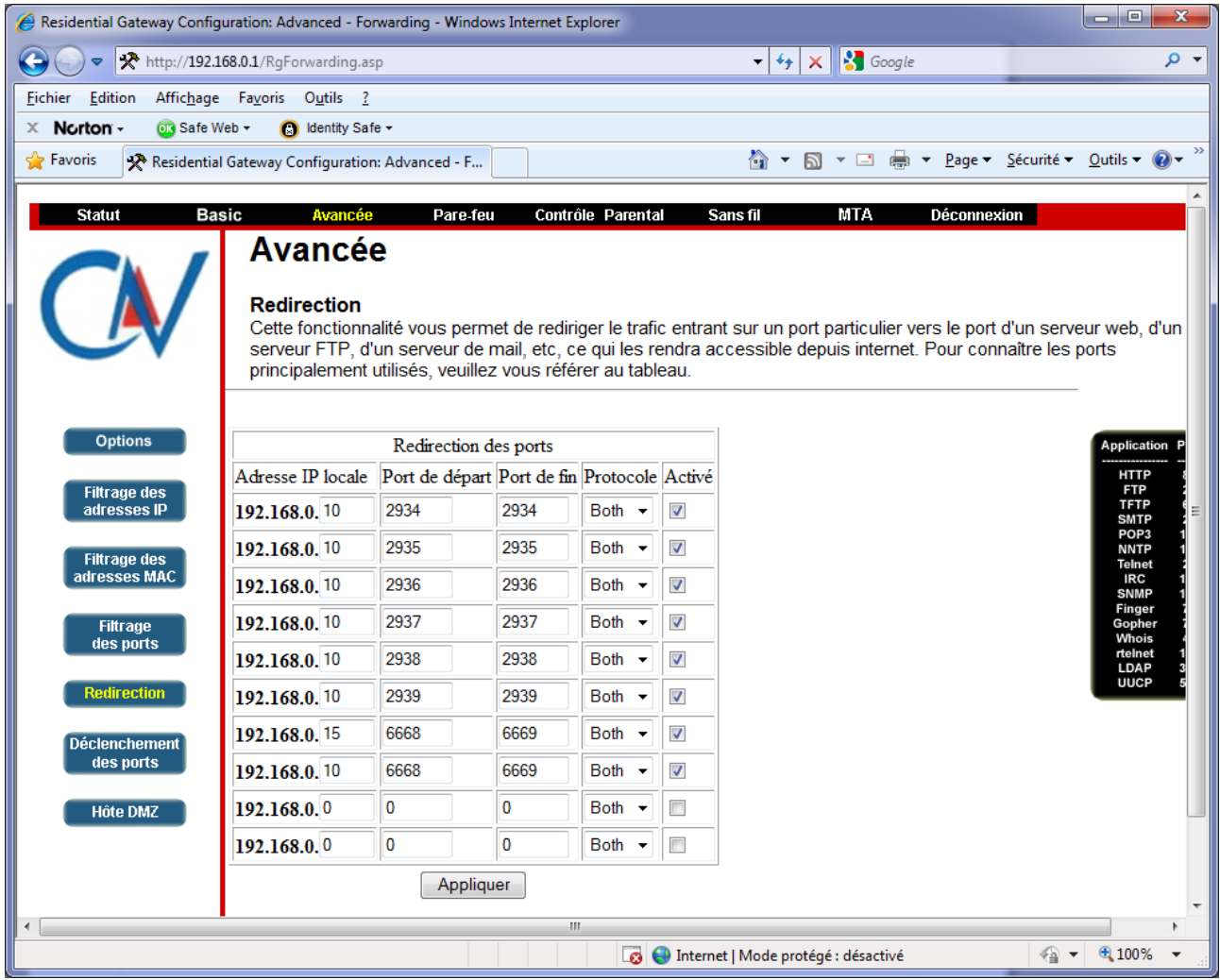

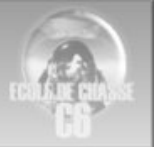

### Attribuer une IP fixe au PC (ici 192.168.0.10)

#### Onglet **BASIC** et le bouton **DHCP**

aller dans le bas dans la rubrique **Réservation adresse DHCP**, remplir les case IP adresse et MAC adresse (attention à prendre la bonne dans la liste des clients DHCP) puis cliquer sur ajouter

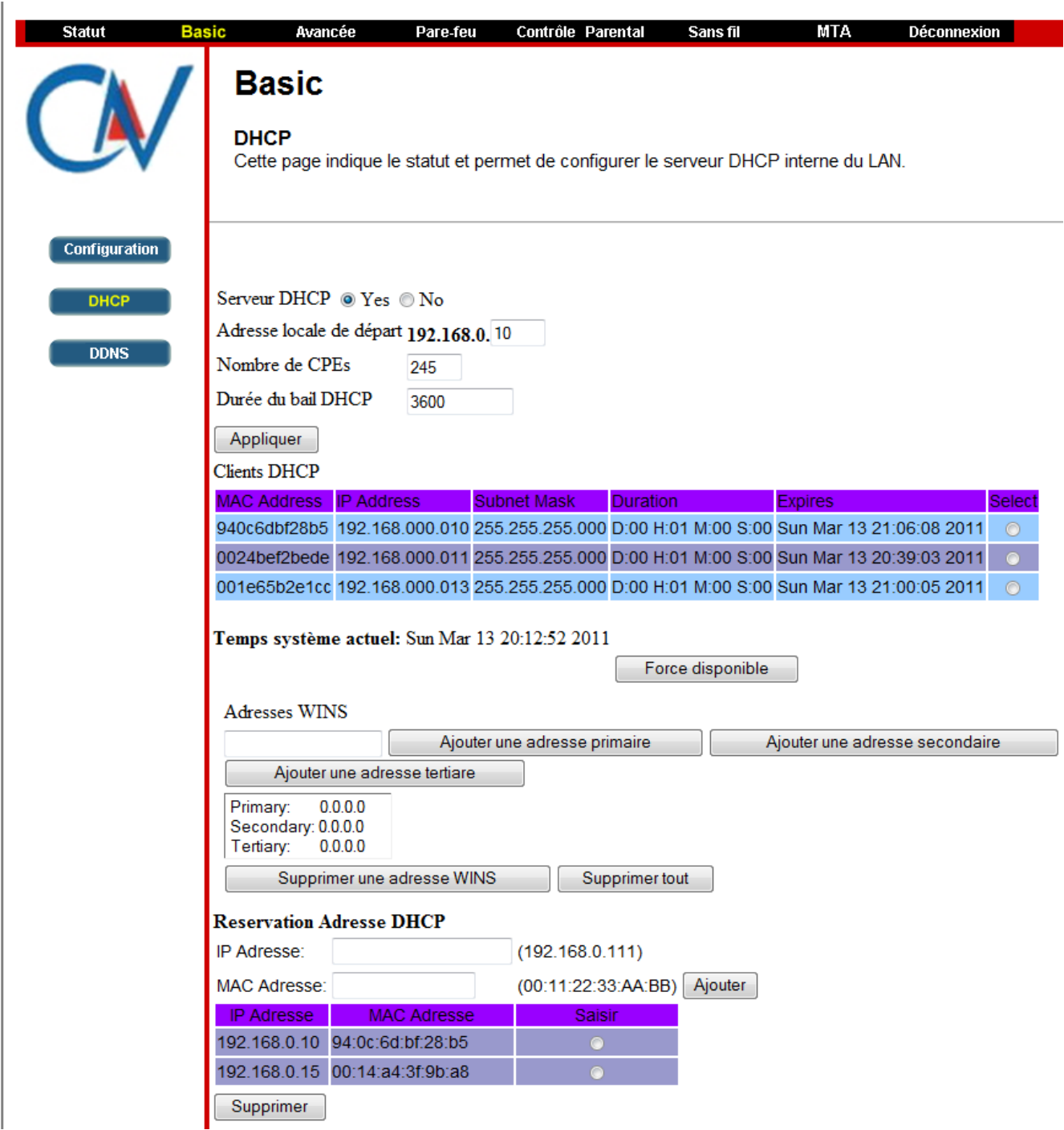

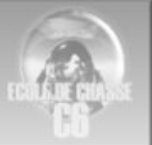

# **Configuration Freebox**

**Nota :** Sachez que la configuration des FreeBox est réalisée via la rubrique « Mon Compte » du site internet de Free. On peut donc supposer que la méthodologie que je vais vous décrire ci-après peut être applicable aux versions plus récentes de FreeBox.

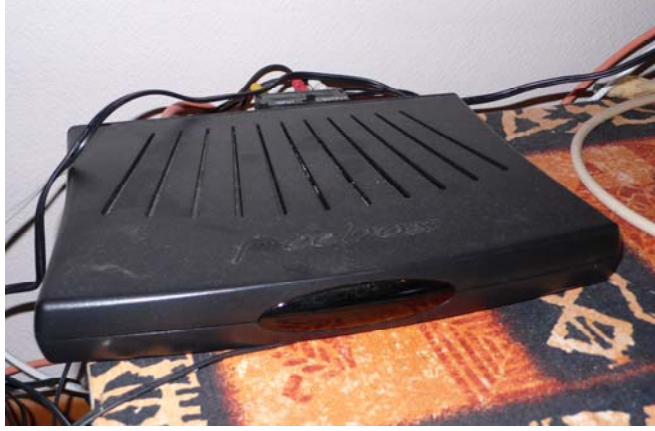

#### **Méthodologie :**

- 1. Allez sur le site de Free : www.free.fr
- 2. Choisissez la rubrique « Mon Compte » :

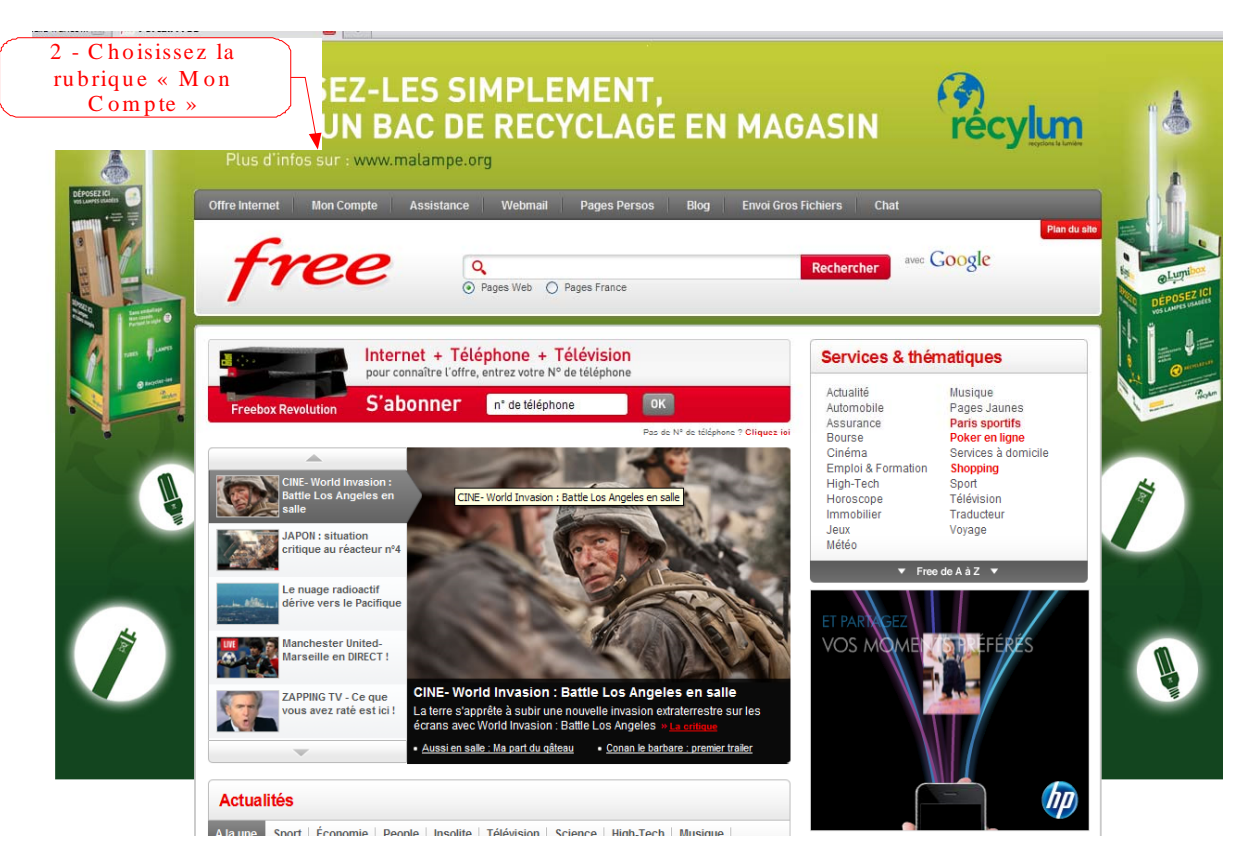

- 3. Entrez votre « Identifiant » et votre « Mot de Passe »
- 4. Choisissez la rubrique « Internet »

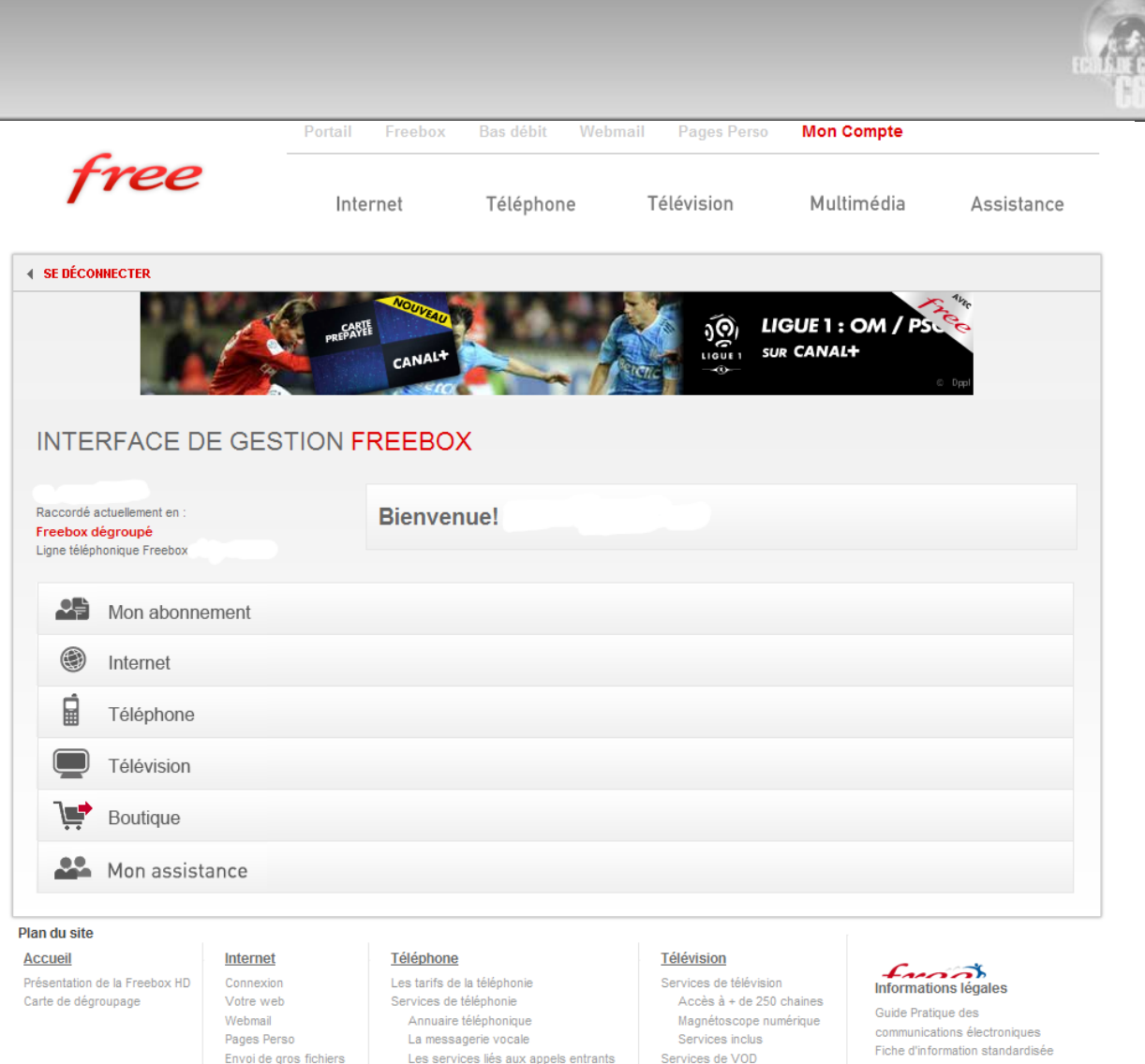

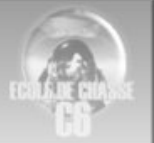

#### 5. Choisissez la rubrique « Configurer mon routeur FreeBox »

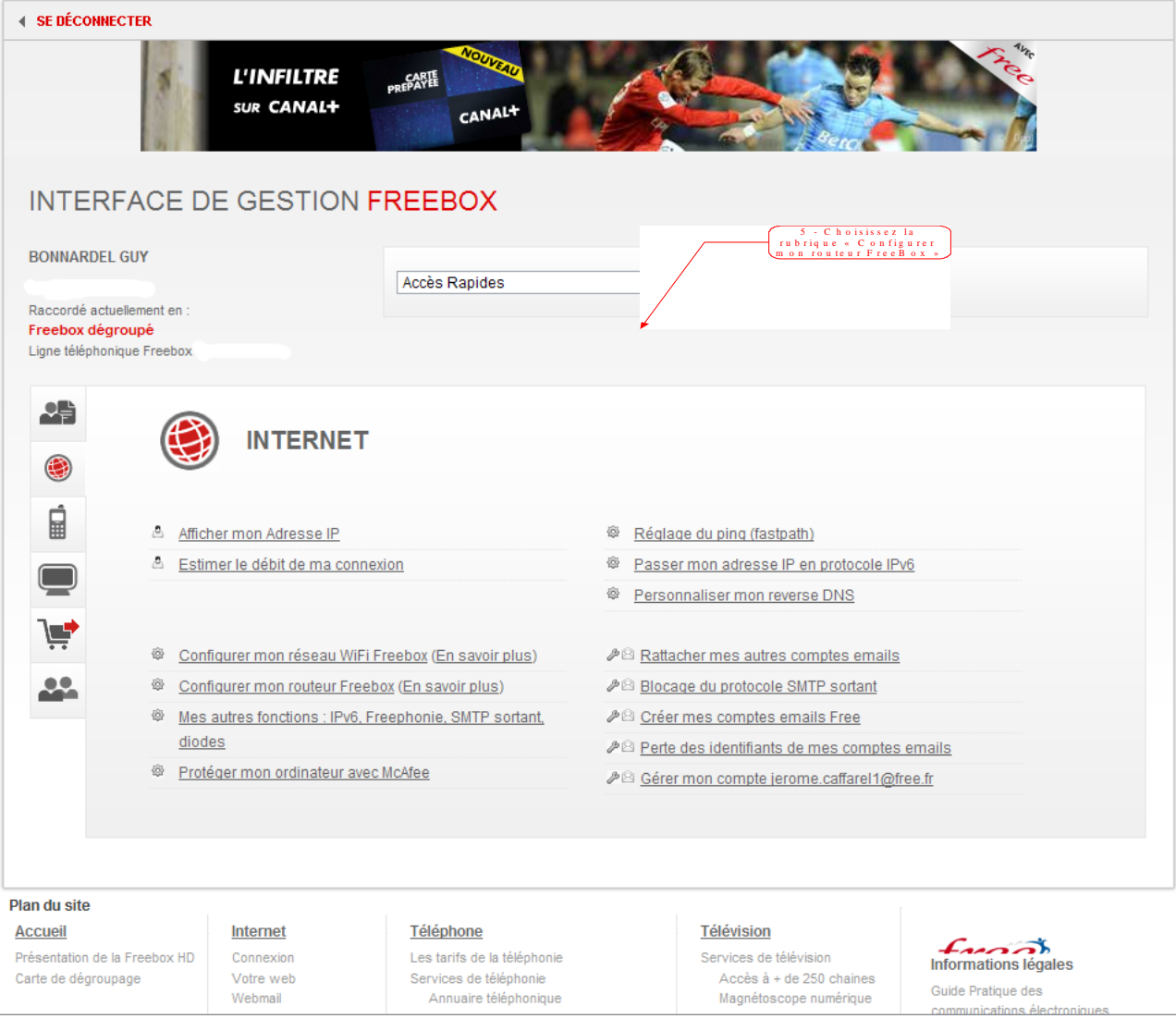

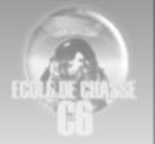

**Configurer une IP locale fixe à votre PC** 

Obtenez l'adresse MAC (ou physique) de votre ordinateur (Ci-dessous:A). Configuration IP de Windows 3eb96crd Inconnu réseau local: Carte Etl Conne connexion et compatible UIA ī O activée vt Louis

Sous Windows : exécutez l'invite de commandes (Menu Démarrer puis Exécuter et tapez : **cmd** ) Entrez la commande : **ipconfig –all** 

**A )**Notez le contenu de la ligne 'Adresse Physique', ici **00-65-17-A7-65-65.** 

**B)** Notez le contenu de la ligne 'Adresse IP', ici 192.168.0.10

Associer cette adresse Ip avec l'adress mac dans l'interface de la box

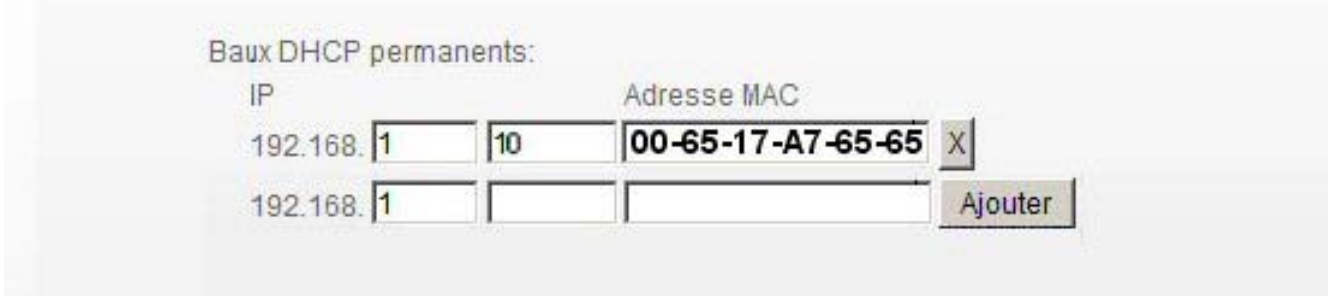

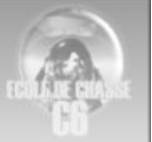

- 6. Dans la section redirection de ports :
	- Entrer le port « 2934 »
	- $\triangle$  Choisissez le protocole « udp » à l'aide des petits ascenseurs
	- La destination est l'adresse IP de votre ordinateur. Je vous conseille vivement de configurer une IP fixe pour votre ordinateur ou la procédure ne fonctionnera pas.
	- Entrer le port de destination qui est identique au précédent « 2934 »
	- $\triangle$  Appuyer sur le bouton « Ajouter »
- 7. Effectuer la même opération pour le port « 2935 » en « udp ». Appuyer sur le bouton « Ajouter »

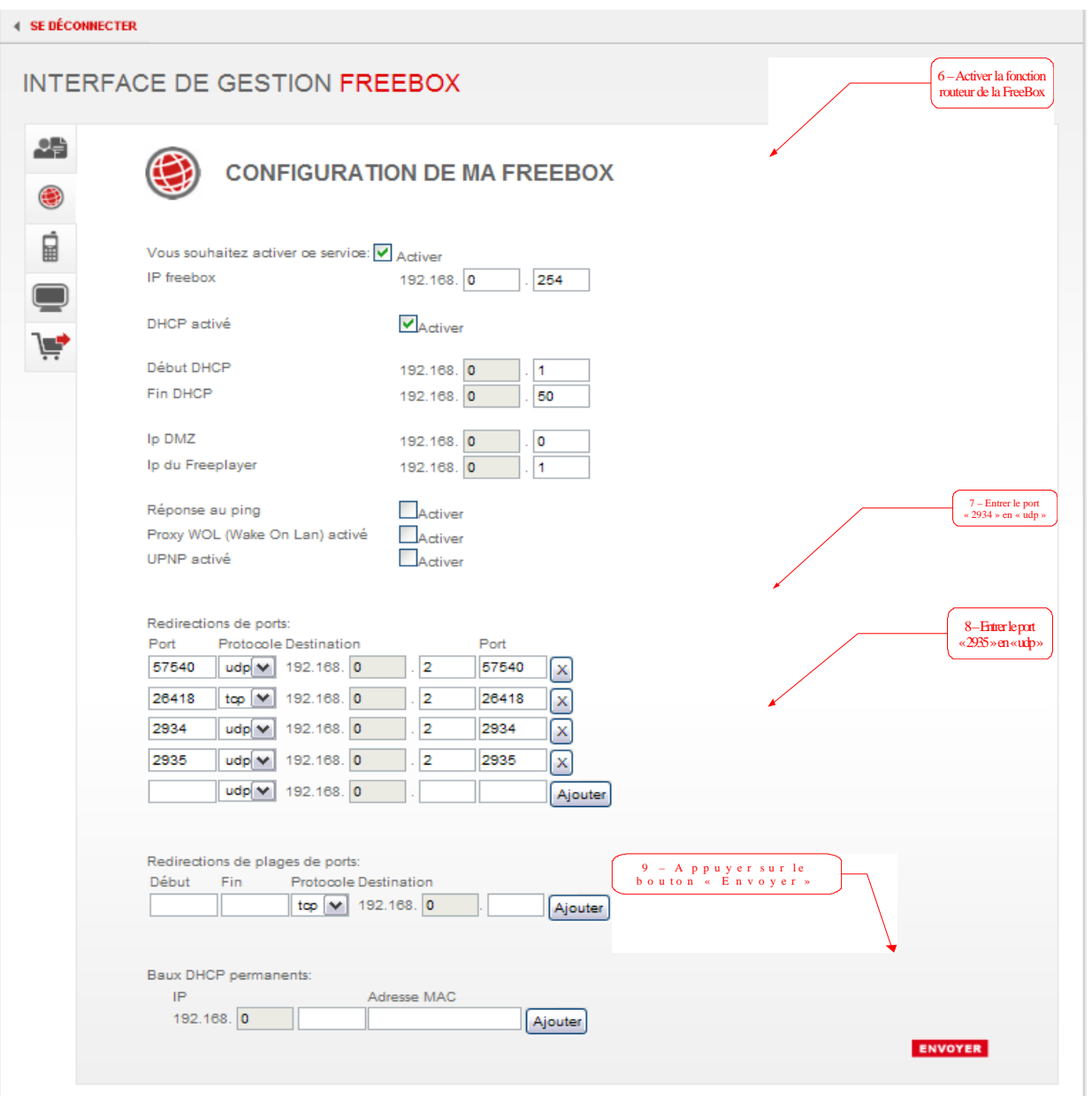

- 8. Appuyer sur le bouton « Envoyer » et suivre les dernières instructions.
- 9. Il est nécessaire de redémarrer la FreeBox pour que les changements soient pris en compte. Pour cela débrancher l'alimentation ou utiliser le bouton On/Off si vous en avez un.

#### **10. TERMINÉ**

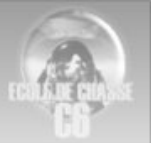

## **Configuration Alice Box v5 (freebox)**

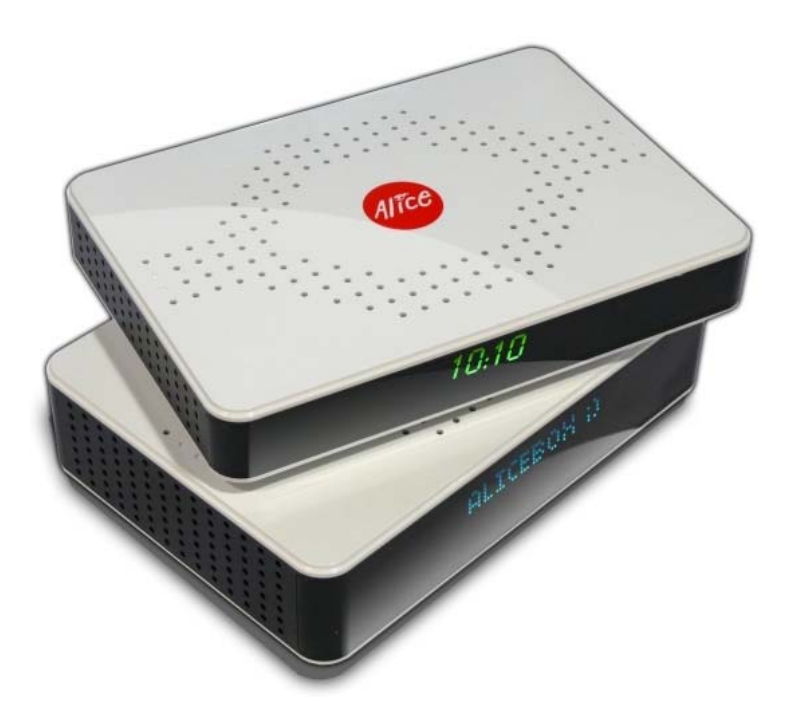

Rendez-vous dans votre "**Espace Abonné**" en cliquant ici : http://espace-abonne.aliceadsl.fr. A la demande, entrez les identifiants suivants :

Nom d'utilisateur : *votre numéro de téléphone* - Mot de passe : *Celui qu'Alice vous a transmis* 

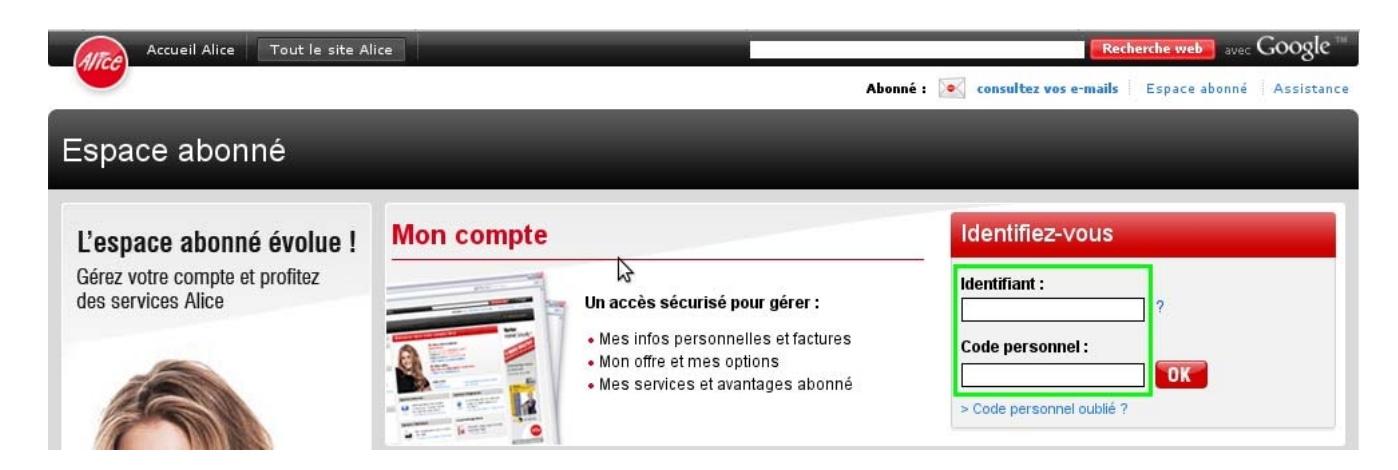

Les réglages **NAT** de l'Alicebox s'effectue depuis la rubrique "**Configurer mon routeur AliceBox**" L'écran suivant s'affiche alors :

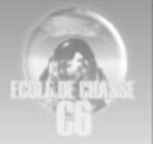

**Configurer une IP locale fixe à votre PC** 

Obtenez l'adresse MAC (ou physique) de votre ordinateur (Ci-dessous:A). Configuration IP de Windows 3eb96crd Inconnu н net Connexion au réseau local: **Carte Eth** ۰à la connexion compatible UIA activée at isus 37:34

Sous Windows : exécutez l'invite de commandes (Menu Démarrer puis Exécuter et tapez : **cmd** ) Entrez la commande : **ipconfig –all** 

**A )**Notez le contenu de la ligne 'Adresse Physique', ici **00-65-17-A7-65-65.** 

**B)** Notez le contenu de la ligne 'Adresse IP', ici 192.168.0.10

Associer cette adresse Ip avec l'adress mac dans l'interface de la box

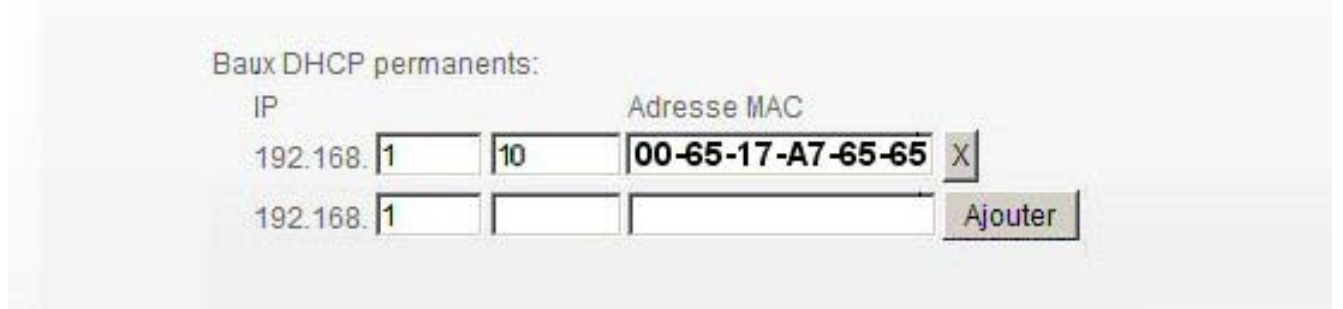

- Puis "**Activer le service routeur**" en cochant la première case à cocher
- Désactiver l'**UPNP** étant donné que nous allons ouvrir les ports TCP et UDP de Falcon.

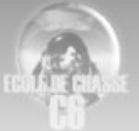

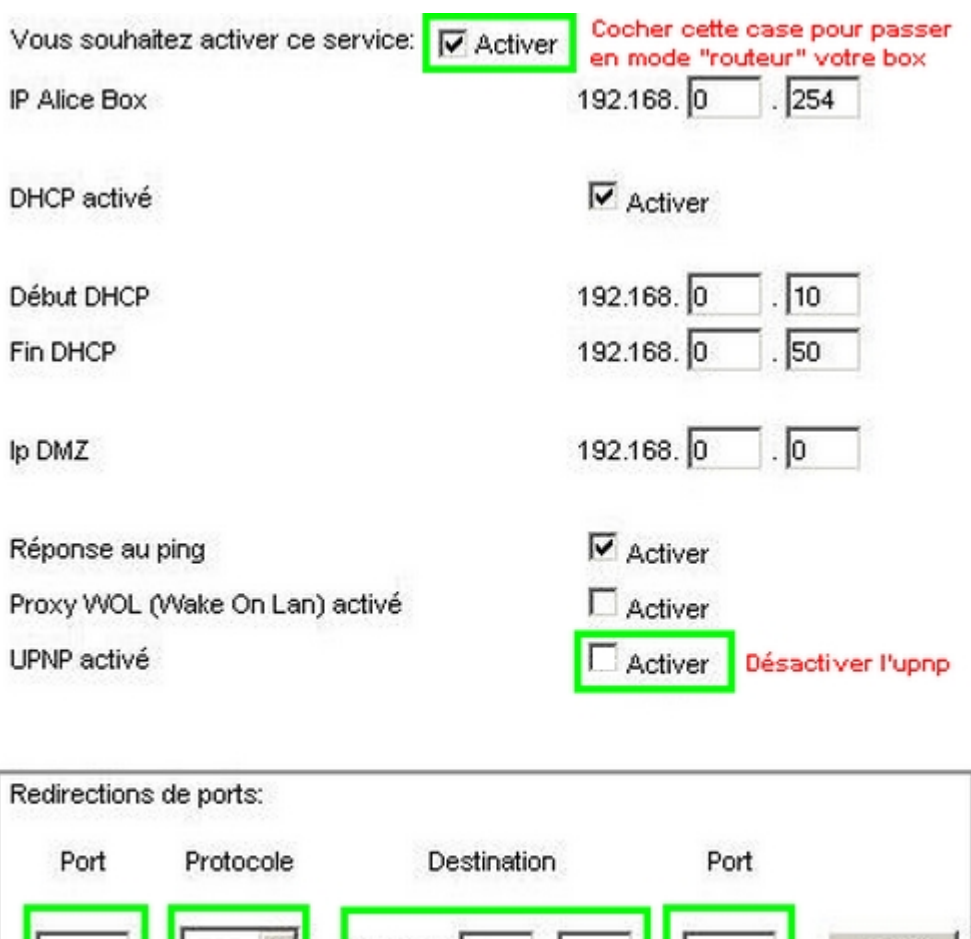

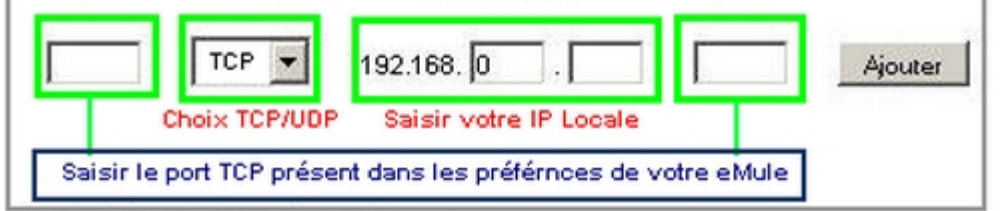

Ensuite nous passons à l'ouverture de vos ports TCP et UDP dans la rubrique "**Redirection de ports**":

- o Dans les **2 zones** "**Port**" saisissez les ports 2934 à 2937 **UDP**.
- o Dans la liste déroulante "**Protocole**", choisissez "**UDP**"
- o Dans la zone "**Destination**", saisissez les 2 dernières parties de votre adresse IP locale
- o Cliquez sur le bouton "**Ajouter**".
- o Une fois ces opérations réalisées, il vous suffit alors de **redémarrer votre Box** (débrancher / rebrancher) pour que les modifications soient prises en compte.

#### **La configuration du routeur est terminée**

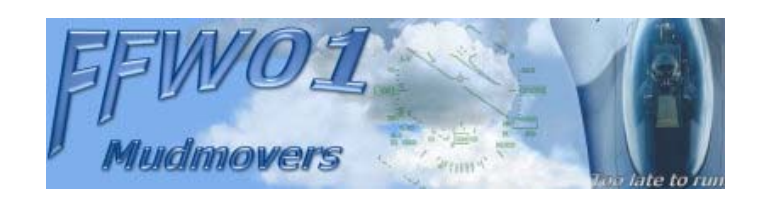